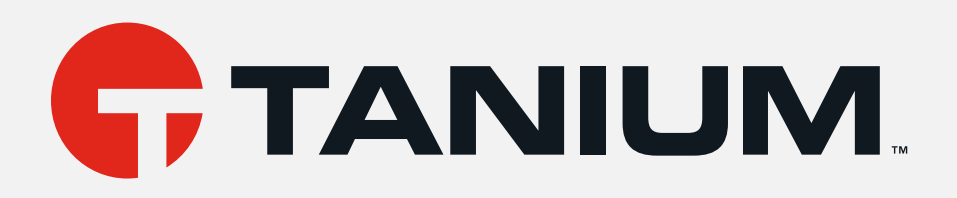

# Tanium™ Reveal User Guide

Version 1.13.216 January 12, 2021

The information in this document is subject to change without notice. Further, the information provided in this document is provided "as is" and is believed to be accurate, but is presented without any warranty of any kind, express or implied, except as provided in Tanium's customer sales terms and conditions. Unless so otherwise provided, Tanium assumes no liability whatsoever, and in no event shall Tanium or its suppliers be liable for any indirect, special, consequential, or incidental damages, including without limitation, lost profits or loss or damage to data arising out of the use or inability to use this document, even if Tanium Inc. has been advised of the possibility of such damages.

Any IP addresses used in this document are not intended to be actual addresses. Any examples, command display output, network topology diagrams, and other figures included in this document are shown for illustrative purposes only. Any use of actual IP addresses in illustrative content is unintentional and coincidental.

Please visit https://docs.tanium.com for the most current Tanium product documentation.

This documentation may provide access to or information about content, products (including hardware and software), and services provided by third parties ("Third Party Items"). With respect to such Third Party Items, Tanium Inc. and its affiliates (i) are not responsible for such items, and expressly disclaim all warranties and liability of any kind related to such Third Party Items and (ii) will not be responsible for any loss, costs, or damages incurred due to your access to or use of such Third Party Items unless expressly set forth otherwise in an applicable agreement between you and Tanium.

Further, this documentation does not require or contemplate the use of or combination with Tanium products with any particular Third Party Items and neither Tanium nor its affiliates shall have any responsibility for any infringement of intellectual property rights caused by any such combination. You, and not Tanium, are responsible for determining that any combination of Third Party Items with Tanium products is appropriate and will not cause infringement of any third party intellectual property rights.

Tanium is committed to the highest accessibility standards to make interaction with Tanium software more intuitive and to accelerate the time to success. To ensure high accessibility standards, Tanium complies with the U.S. Federal regulations - specifically Section 508 of the Rehabilitation Act of 1998. We have conducted third-party accessibility assessments over the course of product development for many years, and most recently <sup>a</sup> comprehensive audit against the WCAG 2.1 / VPAT 2.3 standards for all major product modules was completed in September 2019. Tanium can make available any VPAT reports on <sup>a</sup> module-by-module basis as part of <sup>a</sup> larger solution planning process for any customer or prospect.

As new products and features are continuously delivered, Tanium will conduct testing to identify potential gaps in compliance with accessibility guidelines. Tanium is committed to making best efforts to address any gaps quickly, as is feasible, given the severity of the issue and scope of the changes. These objectives are factored into the ongoing delivery schedule of features and releases with our existing resources.

Tanium welcomes customer input on making solutions accessible based on your Tanium modules and assistive technology requirements. Accessibility requirements are important to the Tanium customer community and we are committed to prioritizing these compliance efforts as part of our overall product roadmap. Tanium maintains transparency on our progress and milestones and welcomes any further questions or discussion around this work. Contact your sales representative, email Tanium Support at support@tanium.com, or email accessibility@tanium.com to make further inquiries.

Tanium is <sup>a</sup> trademark of Tanium, Inc. in the U.S. and other countries. Third-party trademarks mentioned are the property of their respective owners.

© 2021 Tanium Inc. All rights reserved.

# Table of contents

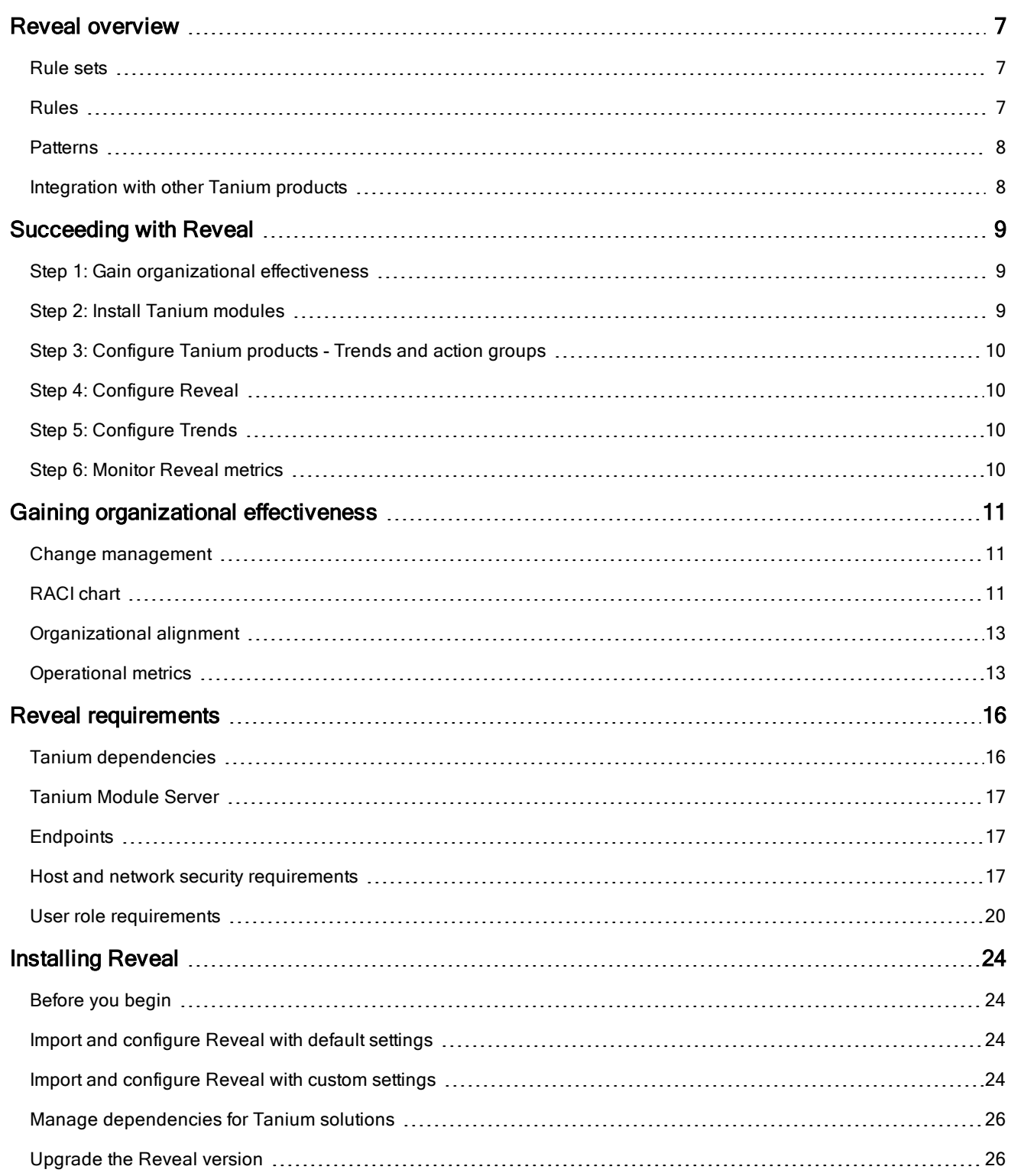

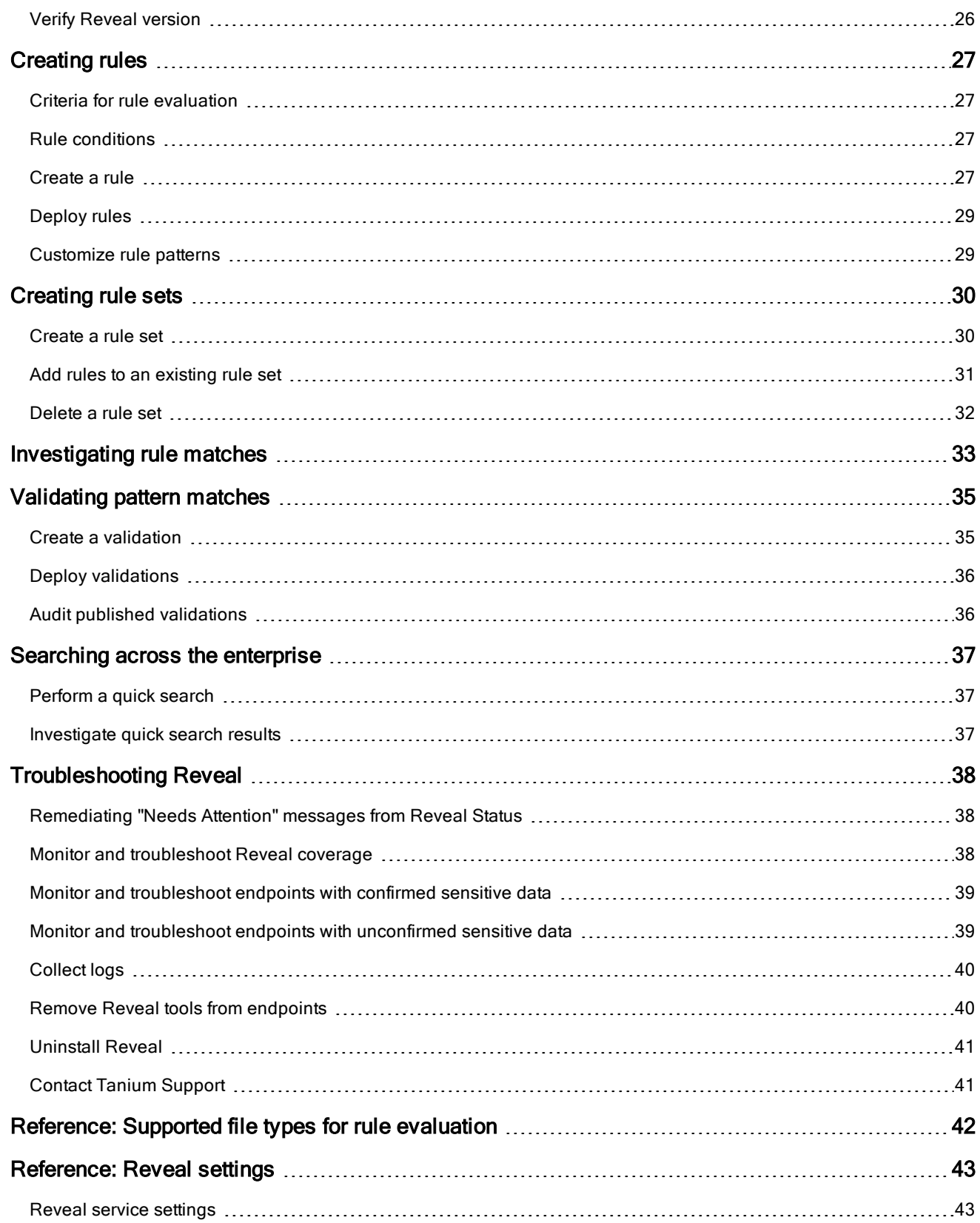

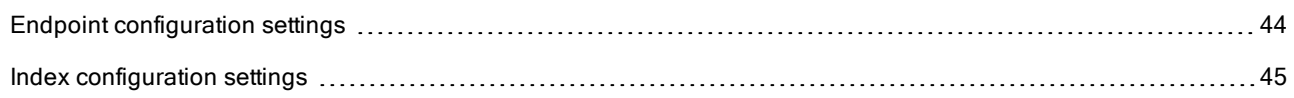

# <span id="page-6-0"></span>Reveal overview

With Reveal, you can detect sensitive unstructured data at rest on endpoints across an entire IT environment. Use Reveal to continuously monitor for artifacts that match patterns. When sensitive content that matches a pattern is discovered, you can label the files where the content exists and further analyze or take action on them to address regulatory compliance, information security, or data privacy issues.

## <span id="page-6-1"></span>Rule sets

Rule sets group related rules that are collectively used for a specific purpose, such as evaluating compliance with a particular standard, and target rules to specific groups of endpoints.

Create and apply rule sets to provide the most relevant Reveal capabilities to specific groups of endpoints. For example, you can create rule sets that apply rules that discover sensitive data specific to financial information or health records.

Reveal features the following rule sets:

#### **PCI**

PCI standards help companies that accept, process, store, and transmit credit card information to maintain a secure environment.

#### HIPAA

HIPAA standards help protect sensitive patient health data.

#### GDPR

GDPR standards help protect personal data and ensure European Union compliance.

### **CCPA**

CCPA standards help protect personal data and ensure State of California compliance.

### <span id="page-6-2"></span>Rules

With rules, you can specify patterns to match in specific types of files and perform an action on either the file or the endpoint when Reveal discovers a match. For example, you could add a 'confidential' label to all of the text documents where a social security number pattern matches.

You can create multiple rules to evaluate content on the same files on each endpoint. For example, you can create a rule that detects credit card numbers, a rule that detects social security numbers, and a rule that detects email addresses, and evaluate each rule on specific types of files. The results of each rule indicate which files contain matches for which pattern. Results are categorized by each rule so that you can quickly locate pattern matches.

## <span id="page-7-0"></span>Patterns

In Reveal, a pattern is an expression that matches entities that can otherwise be hidden in the context of other information.

For example, a pattern could match an entity such as a credit card number or email address. Such a pattern could be assigned to a rule to match entities in unstructured data such as a word processing document, text file, PDF document, or spreadsheet. Reveal provides patterns for several types of sensitive information, such as credit card numbers, social security numbers, and email addresses. For information regarding extending the list, see Contact Tanium [Support](#page-40-1) on page 41.

### <span id="page-7-1"></span>Integration with other Tanium products

Reveal has built in integration with Tanium™ Trends for additional reporting of related data.

### **Trends**

By default, Reveal features Trends boards that provide data visualization of Reveal concepts.

The Reveal board features visualizations that show the status of Reveal components on endpoints in an environment and provides visibility into any areas of Reveal that require remediation. Additionally, the Reveal status board shows real time and historical statistics concerning rule matches on endpoints. The following panels are in the Reveal board:

- Reveal Coverage
- Endpoints with Confirmed Sensitive Data
- Endpoints with Unconfirmed Sensitive Data
- <sup>l</sup> Unverified Matches
- Label Results
- Endpoint Status
- Data Size
- Scan Failure
- Undersized Reveal Databases
- Reveal Tools Installations
- Applied Rule Sets
- Tools Version

For more information about how to import the Trends boards that are provided by Reveal, see [Tanium](https://docs.tanium.com/trends/trends/importing_gallery.html) Trends User Guide: [Importing](https://docs.tanium.com/trends/trends/importing_gallery.html) the initial gallery.

# <span id="page-8-0"></span>Succeeding with Reveal

Follow these best practices to achieve maximum value and success with Reveal. These steps align with the key benchmark metrics: increasing Reveal coverage, monitoring endpoints with confirmed sensitive data, and monitoring endpoints with unconfirmed sensitive data.

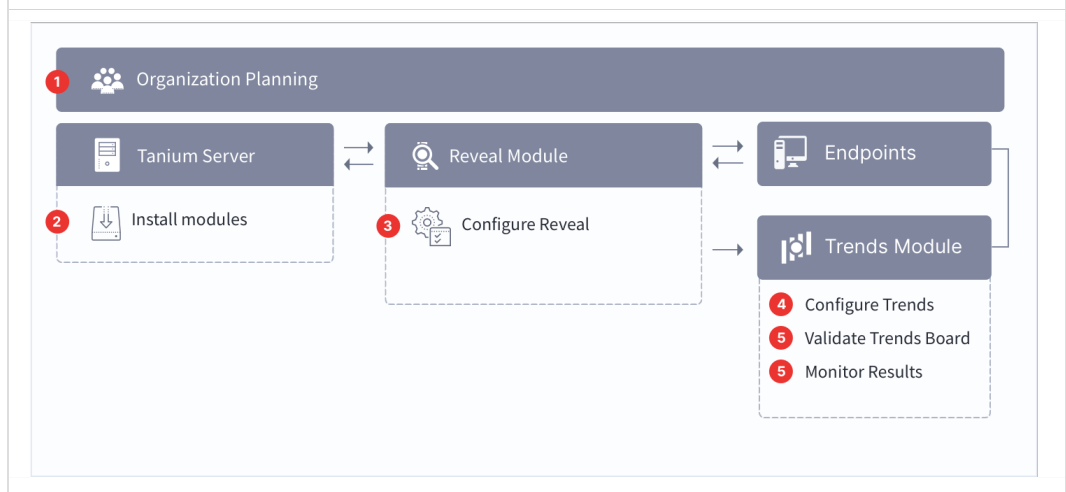

## <span id="page-8-1"></span>Step 1: Gain organizational effectiveness

Complete the key organizational governance steps to maximize Reveal value. For more information about each task, see Gaining [organizational](#page-10-0) effectiveness on page 11.

- $\Box$  Develop a dedicated Change management process.
- $\Box$  Define distinct roles and responsibilities in a RACI chart.
- $\Box$  Validate cross-functional Organizational alignment.
- <span id="page-8-2"></span>□ Track Operational metrics.

## Step 2: Install Tanium modules

- □ Install Tanium Reveal. See [Installing](#page-23-0) Reveal on page 24
- □ Install Tanium Trends. See Tanium Trends User Guide: [Installing](https://docs.tanium.com/trends/trends/installing.html) Trends.
- □ Install Tanium Direct Connect. See Tanium Direct Connect User Guide: [Installing](https://docs.tanium.com/direct_connect/direct_connect/installing.html) Direct Connect.

□ Install [Tanium](https://docs.tanium.com/client_management/client_management/installing.html) Client Management, which provides Tanium Endpoint Configuration. See Tanium Client Management User Guide: Installing Client [Management.](https://docs.tanium.com/client_management/client_management/installing.html)

## <span id="page-9-0"></span>Step 3: Configure Tanium products - Trends and action groups

 $\Box$  Open Tanium Trends and import the Reveal gallery. See Tanium Trends User Guide: [Importing](https://docs.tanium.com/trends/trends/importing_gallery.html) the initial [gallery](https://docs.tanium.com/trends/trends/importing_gallery.html) for more information. If you installed Trends using the Apply Tanium recommended configurations option, the Reveal boards are automatically imported after the Reveal service account is configured.

## <span id="page-9-1"></span>Step 4: Configure Reveal

 $\Box$  Create computer groups for Windows, Linux, and macOS. If you install Reveal using the Apply Tanium recommended configurations option, the computer groups are created automatically.

□ Add computer groups to Reveal action group.

□ Create a Rule Set with a name indicating the type of sensitive information you want Reveal to discover. Please work with your TAM to create and configure rules and rule sets applicable to your environment.

<span id="page-9-2"></span> $\Box$  [Deploy](#page-28-0) rules. See Deploy rules.

### Step 5: Configure Trends

□ From the Trends menu, click Boards. Select Reveal - Executive Metrics. Click Validate. Click Import. If you installed Trends using the Apply Tanium recommended configurations option, the Reveal boards are automatically imported after the Reveal service account is configured.

## <span id="page-9-3"></span>Step 6: Monitor Reveal metrics

 $\Box$  From the Trends menu, click **Boards**. Select **Reveal - Executive Metrics**. Review the trending data in the Reveal - Coverage, Reveal - Endpoints with Findings per Rule, and Reveal - Validation Needed panels.

☐ Monitor and [troubleshoot](#page-37-2) Reveal coverage.

 $\Box$  Monitor and [troubleshoot](#page-38-0) endpoints with confirmed sensitive data.

☐ Monitor and troubleshoot endpoints with [unconfirmed](#page-38-1) sensitive data.

# <span id="page-10-0"></span>Gaining organizational effectiveness

The four key organizational governance steps to maximizing the value that is delivered by Reveal are as follows:

- Develop a dedicated change [management](#page-10-1) process. See Change management on page 11.
- Define distinct roles and responsibilities. See [RACI](#page-10-2) chart on page 11.
- Track operational maturity. See [Operational](#page-12-1) metrics on page 13.
- Validate cross-functional alignment. See [Organizational](#page-12-0) alignment on page 13.

## <span id="page-10-1"></span>Change management

Develop a tailored, dedicated change management process for patch management, taking into account the new capabilities provided by Tanium.

- Update SLAs and align activities to key resources for Tanium Reveal activities across IT Security, IT Operations, and IT Risk and Compliance.
- Designate change or maintenance windows for various data identification scenarios; for example, implementing rules for CCPA, GDPR, PCI, PII, custom content, investigating alerts, and validating rules.
- Identify internal and external dependencies to your data identification process; for example, to support eDiscovery, or investigate insider threats and policy violations.
- Create a Tanium Steering Group (TSG) for data identification activities to expedite reviews and approvals of processes that align with SLAs.

# <span id="page-10-2"></span>RACI chart

A RACI chart identifies the team or resource who is Responsible, Accountable, Consulted, and Informed, and serves as a guideline to describe the key activities across the security, risk/compliance, and operations teams. Every organization has specific business processes and IT organization demands. The following table represents Tanium's point of view for how organizations should align functional resources against patch management. Use the following table as a baseline example.

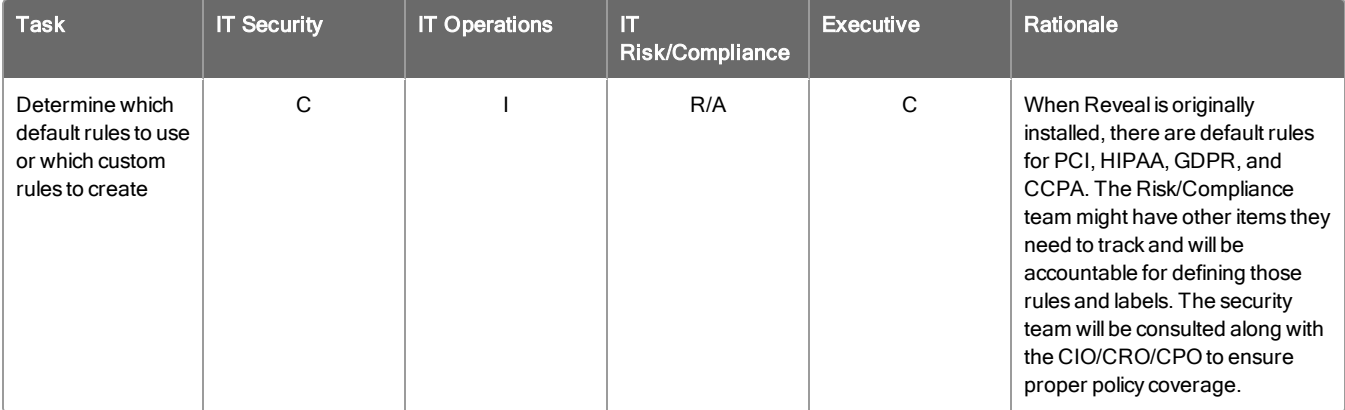

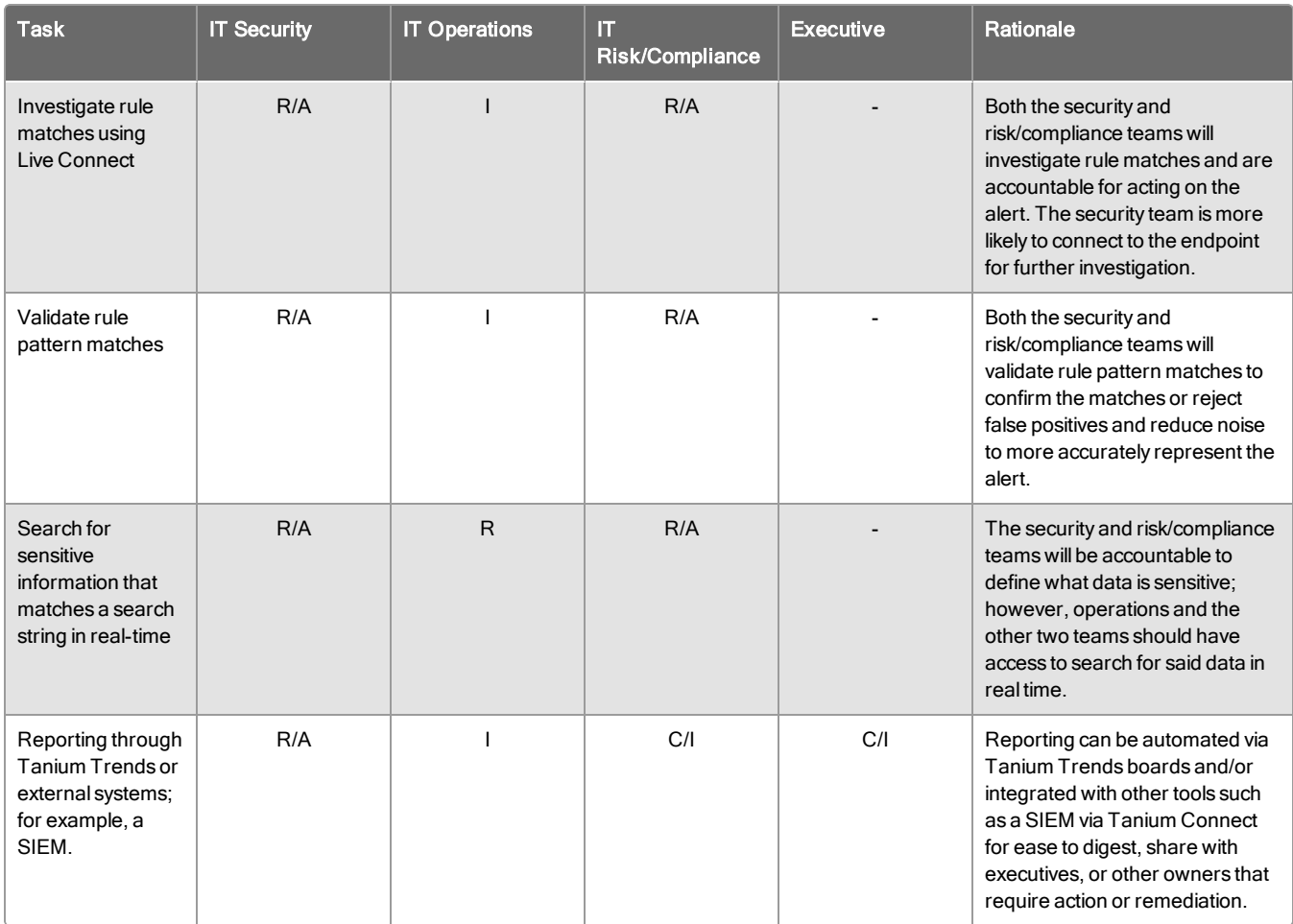

### Figure 1: Tanium Reveal alert workflow

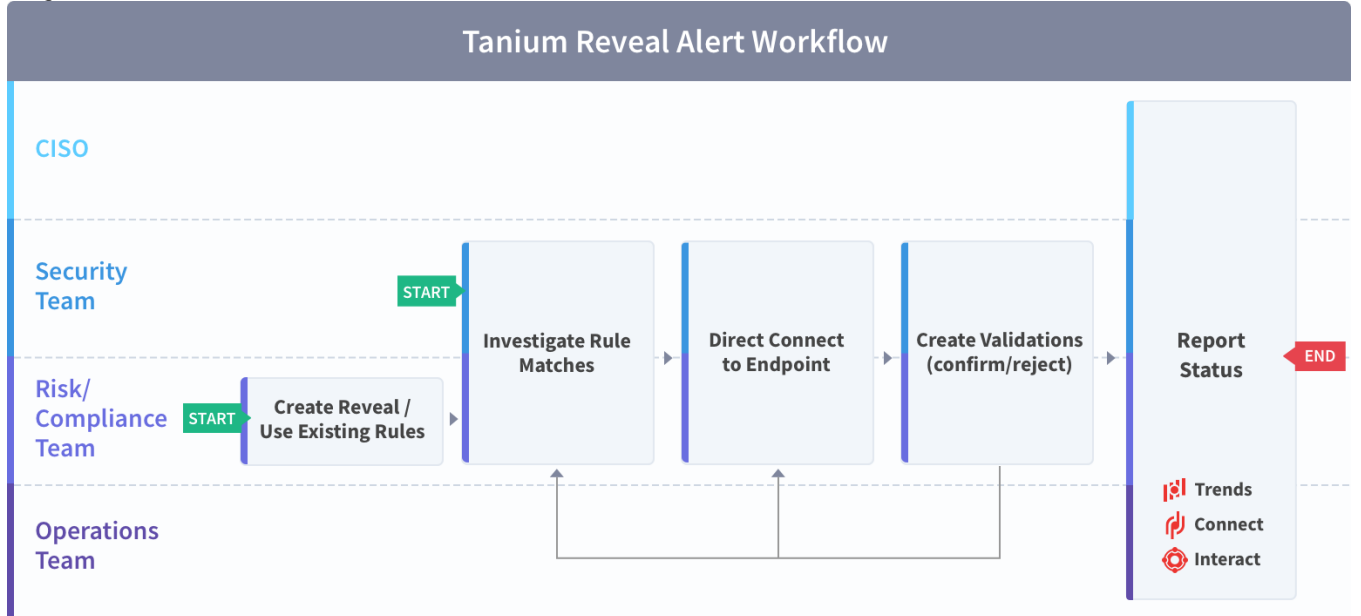

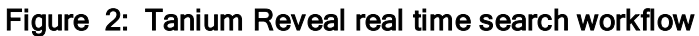

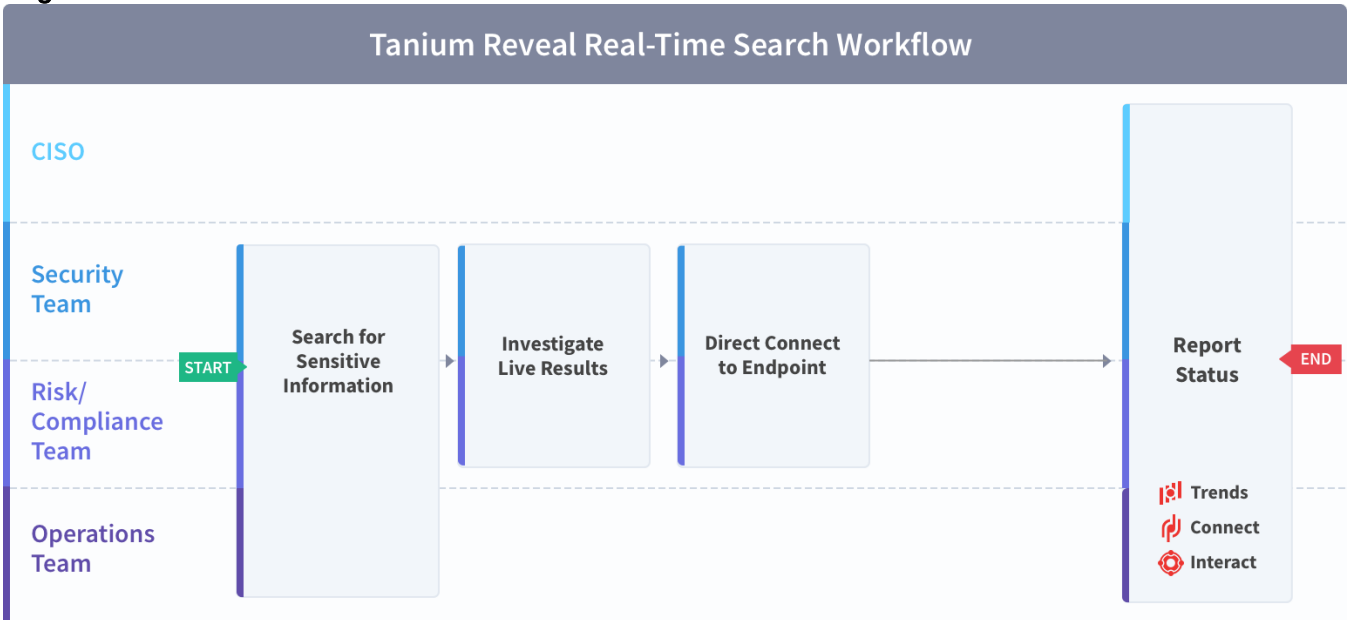

# <span id="page-12-0"></span>Organizational alignment

Successful organizations use Tanium across functional silos as a common platform for high-fidelity endpoint data and unified endpoint management. Tanium provides a common data schema that enables security, operations, and risk/compliance teams to assure that they are acting on a common set of facts that are delivered by a unified platform.

In the absence of cross-functional alignment, functional silos often spend time and effort in litigating data quality instead of making decisions to improve sensitive data discovery.

# <span id="page-12-1"></span>Operational metrics

### Reveal maturity

Managing a data identification program successfully includes operationalization of the technology and measuring success through key benchmarking metrics. The four key processes to measure and guide operational maturity of your Tanium Reveal program are as follows:

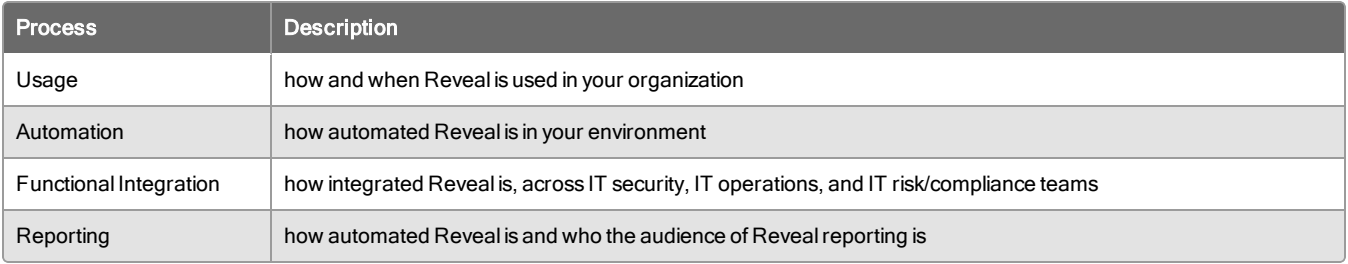

### Benchmark metrics

In addition to the key Reveal processes, the four key benchmark metrics that align to the operational maturity of the Reveal program to achieve maximum value and success are as follows:

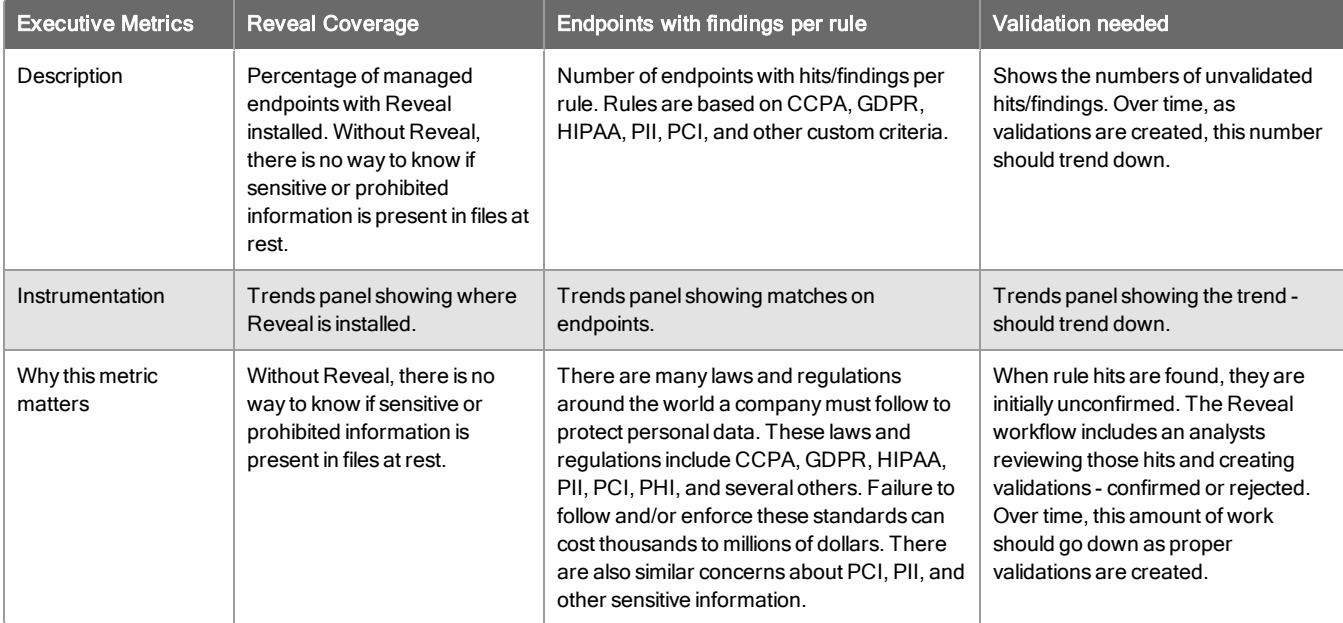

Use the following table to determine the maturity level for Tanium Reveal in your organization.

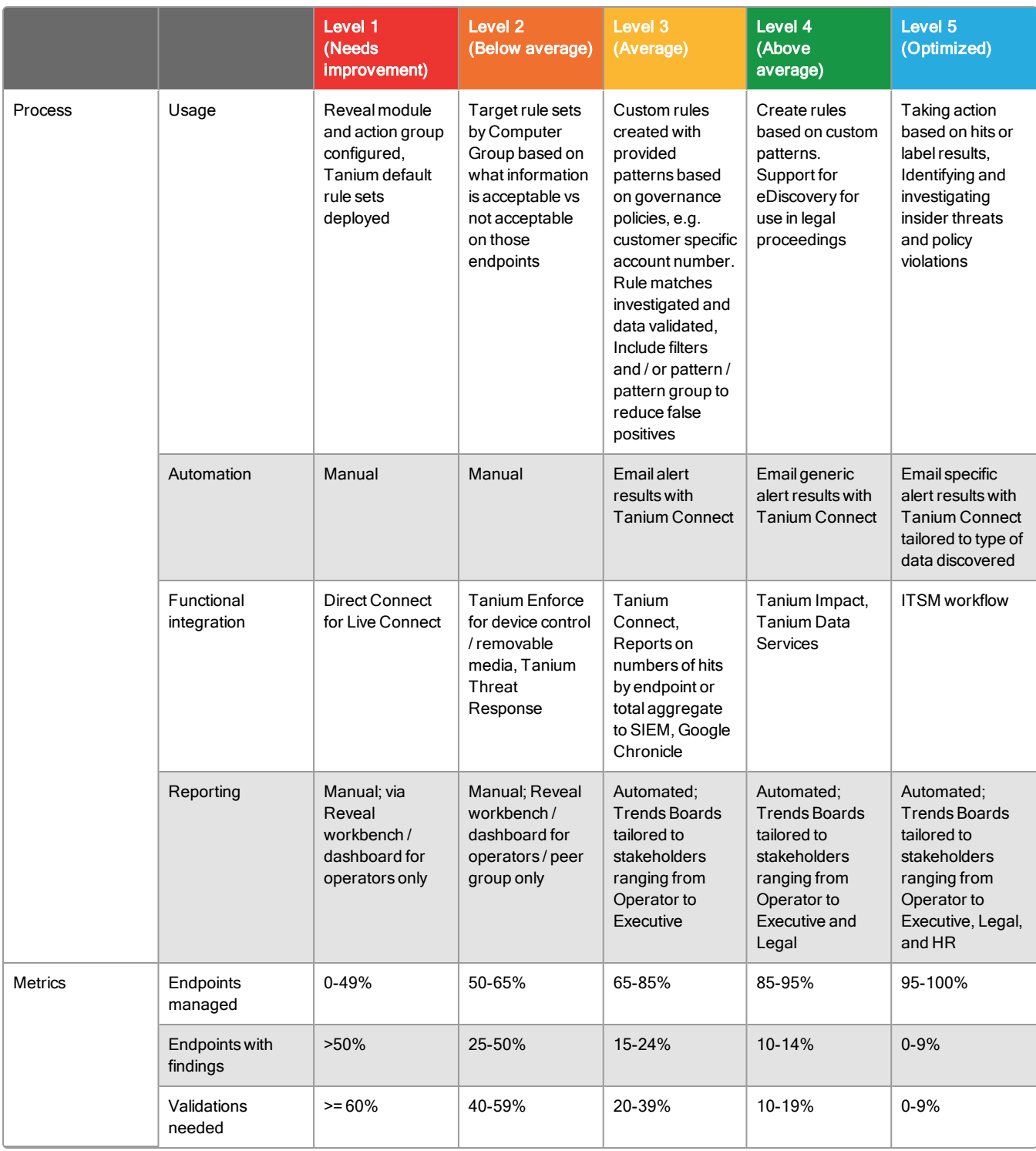

# <span id="page-15-0"></span>Reveal requirements

<span id="page-15-1"></span>Review the requirements before you install and use Reveal.

# Tanium dependencies

In addition to a license for the Reveal product module, make sure that your environment also meets the following requirements.

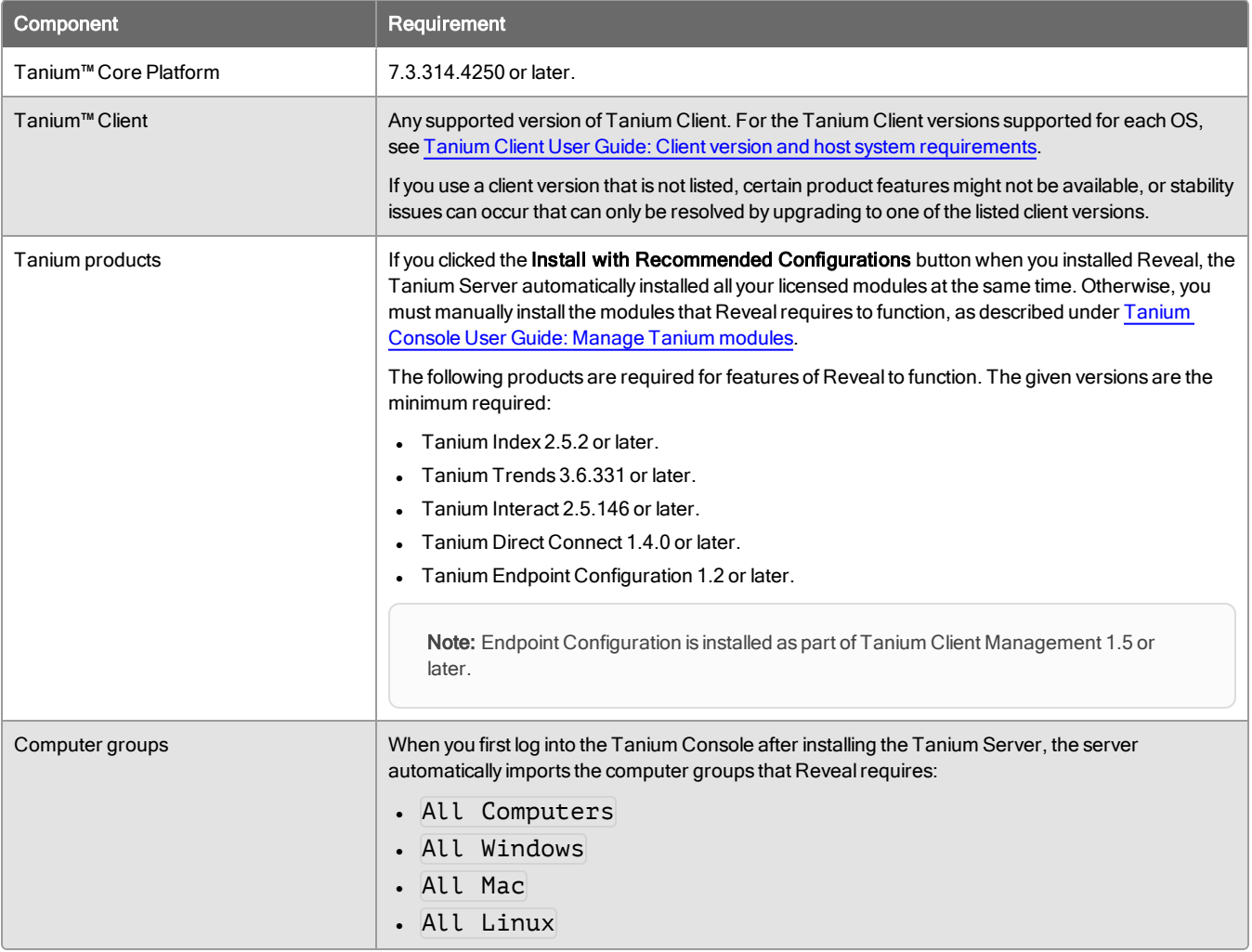

Reveal deploys the Tanium Index tools if necessary and starts the indexing process. Additionally, Reveal deploys a default Index configuration. Ensure that any file types or directories that you expect Reveal to scan are not excluded from hashing. By default, the following directories are excluded from hashing:

- $\land$ /Library/Tanium/TaniumClient/ (macOS)
- $\land$ /opt/Tanium/TaniumClient/ (Linux)
- $\bullet$  \\Tanium\\Tanium Client\\ (Windows)

# <span id="page-16-0"></span>Tanium Module Server

Reveal is installed and runs as a service on the Tanium Module Server. The impact on the Module Server is minimal and depends on usage.

# <span id="page-16-1"></span>**Endpoints**

Up to 2 GB of free disk space is required on each endpoint.

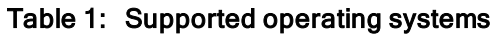

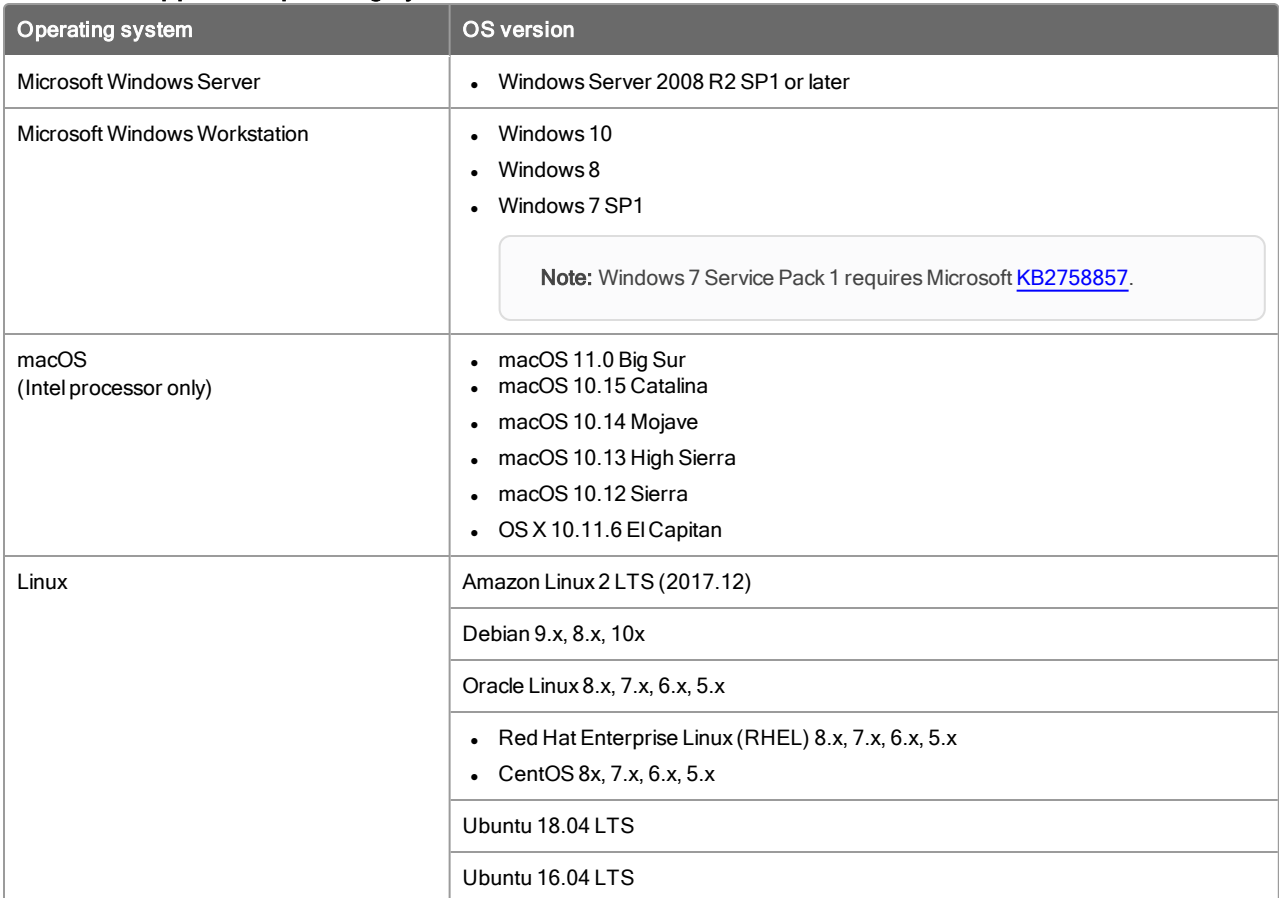

# <span id="page-16-2"></span>Host and network security requirements

Specific ports and processes are needed to run Reveal.

### **Ports**

The following ports are required for Reveal communication.

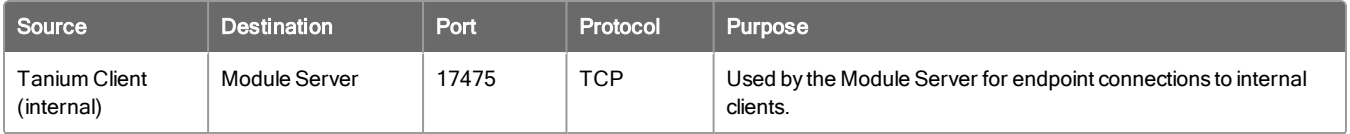

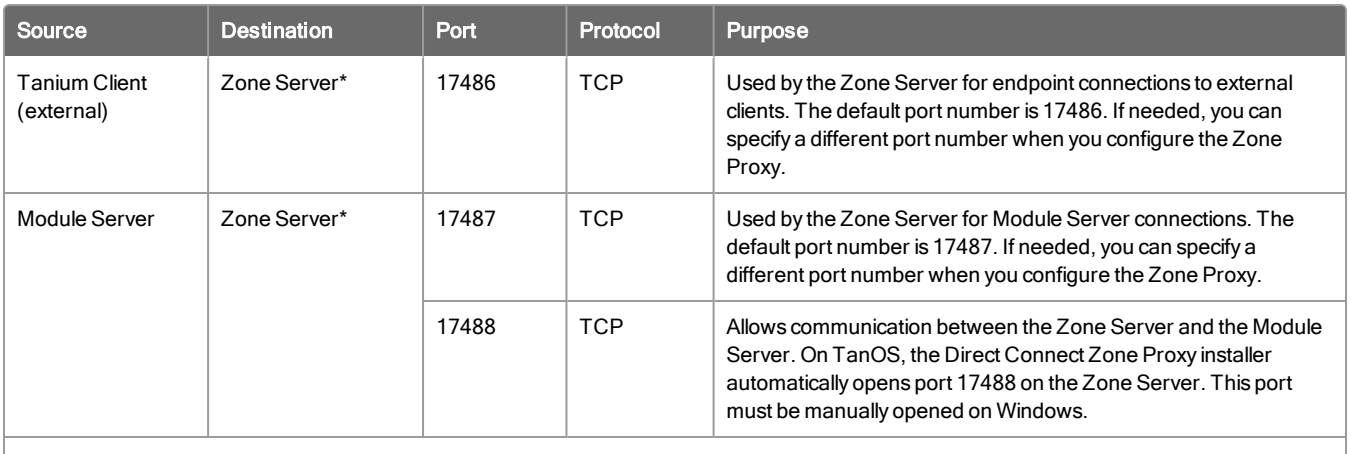

\*These ports are required only when you use a Zone Server.

Best Practice: Configure firewall policies to open ports for Tanium traffic with TCP-based rules instead of application identity-based rules. For example, on a Palo Alto Networks firewall, configure the rules with service objects or service groups instead of application objects or application groups.

### Security exclusions

If security software is in use in the environment to monitor and block unknown host system processes, your security administrator must create exclusions to allow the Tanium processes to run without interference.

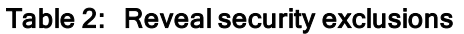

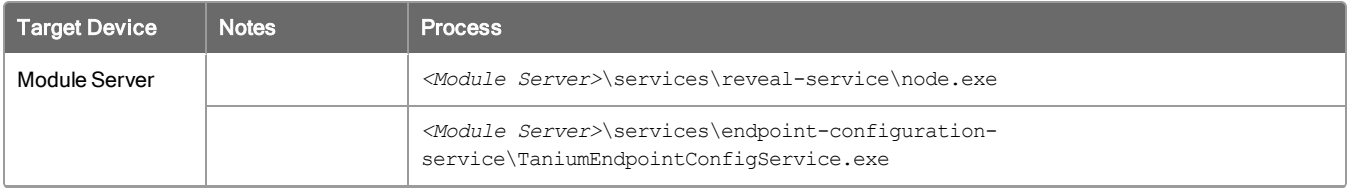

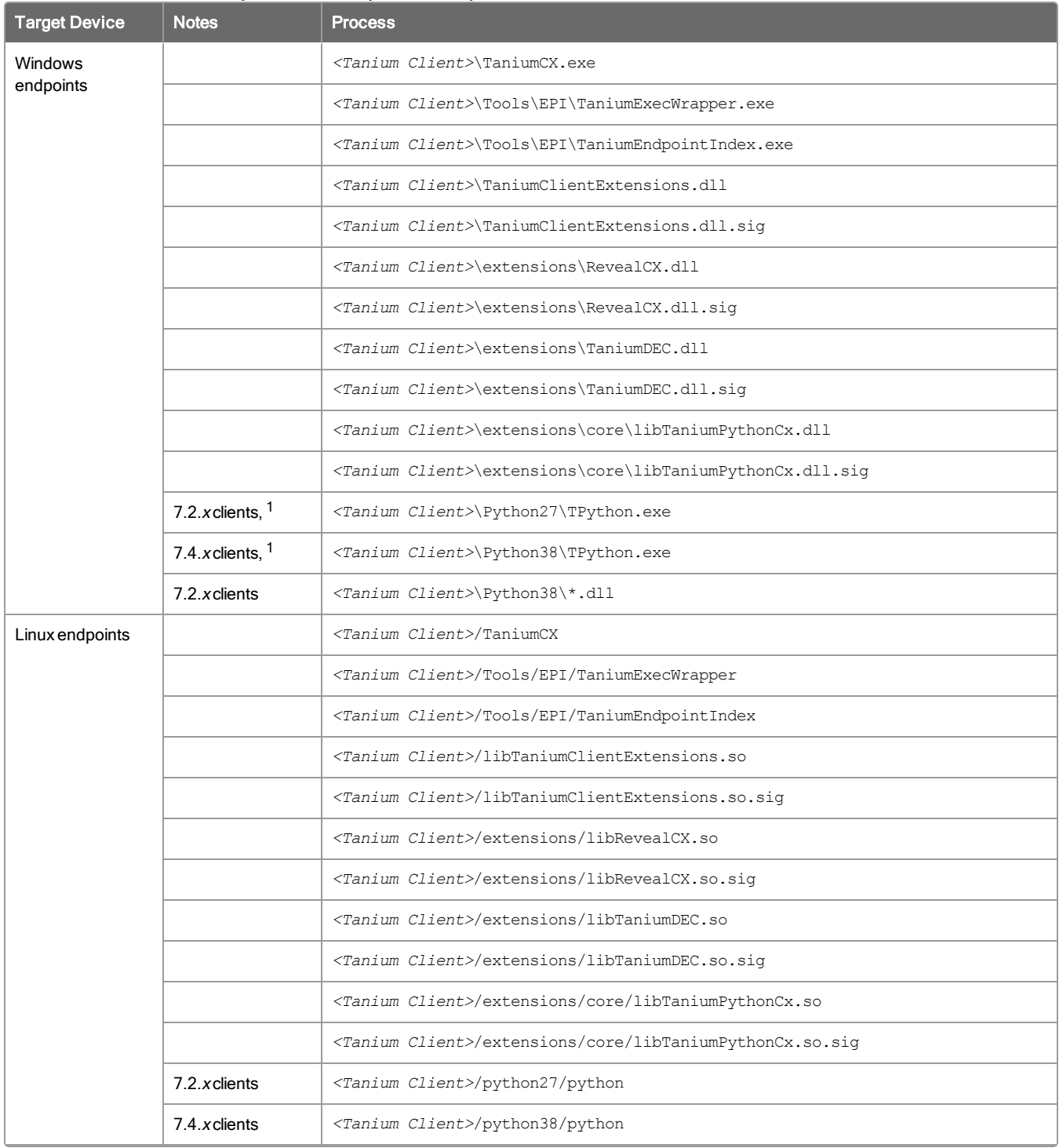

#### Table 2: Reveal security exclusions (continued)

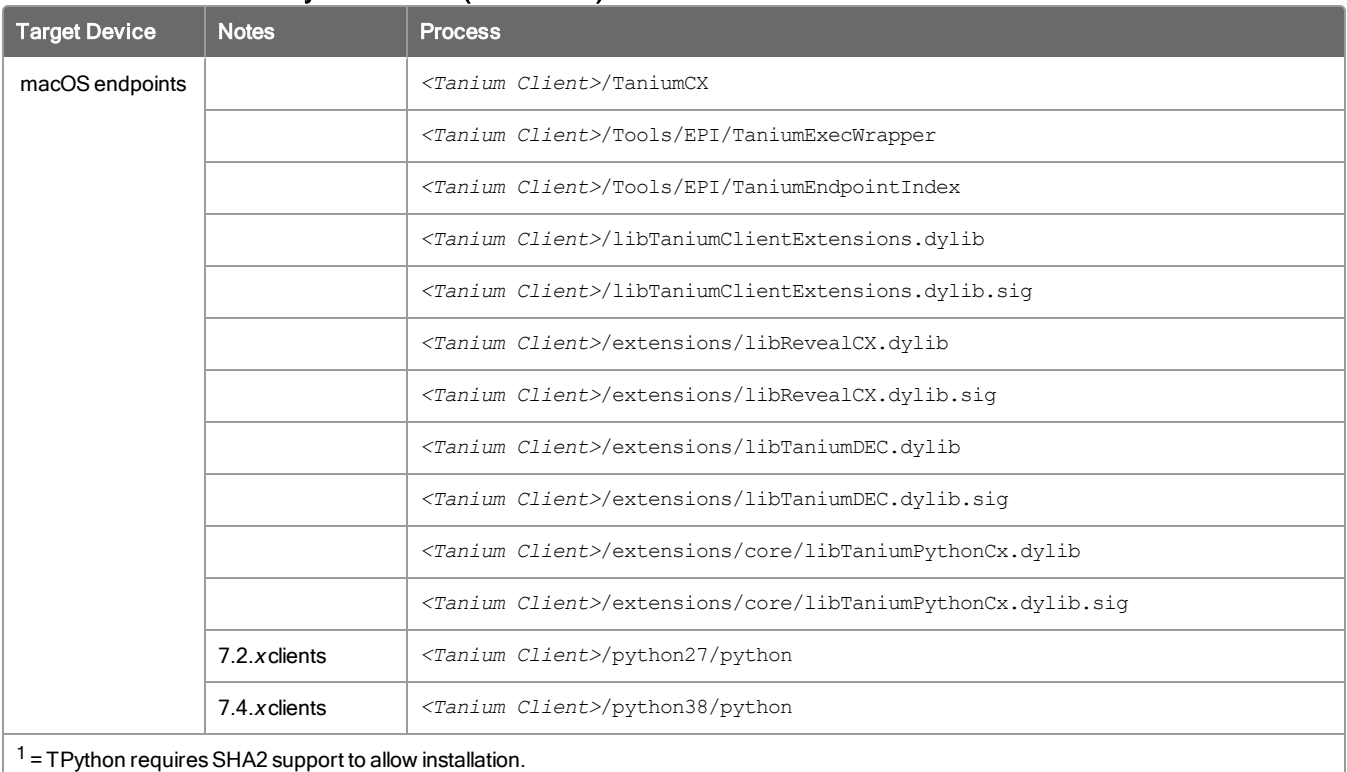

#### Table 2: Reveal security exclusions (continued)

# <span id="page-19-0"></span>User role requirements

Use role-based access control (RBAC) permissions to restrict access to Reveal functions.

#### Table 3: Tanium Reveal User Role Privileges

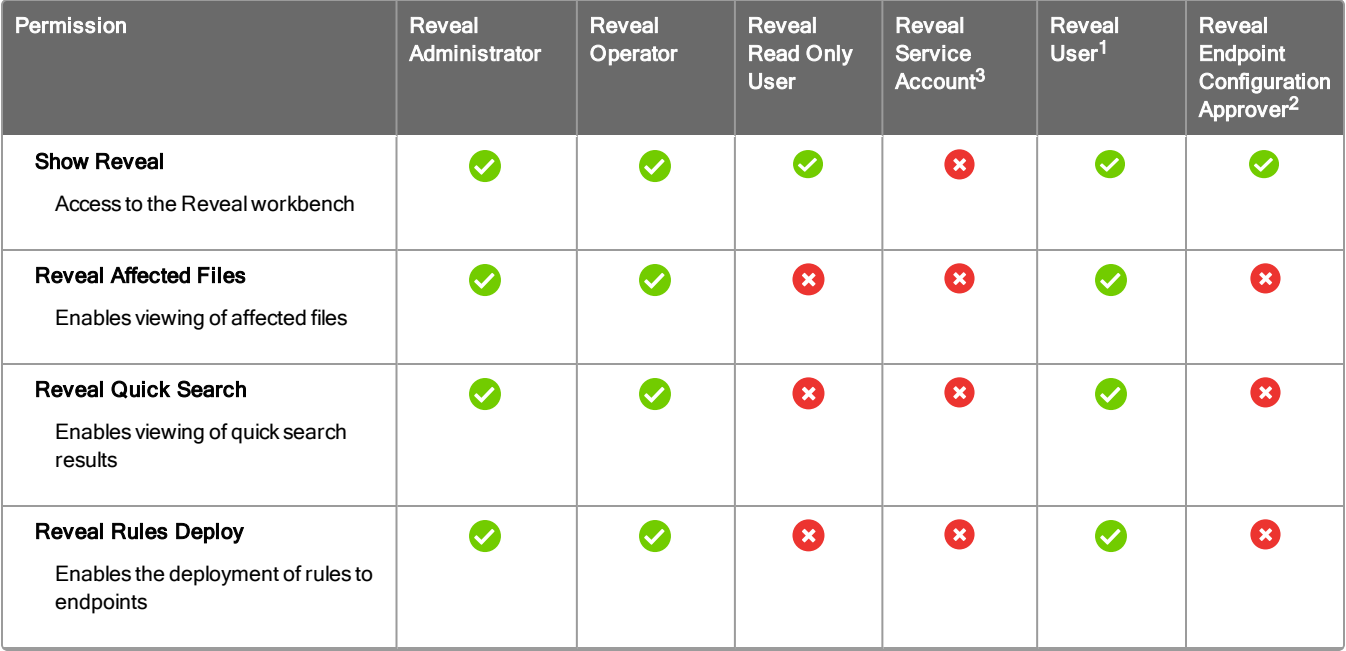

#### Table 3: Tanium Reveal User Role Privileges (continued)

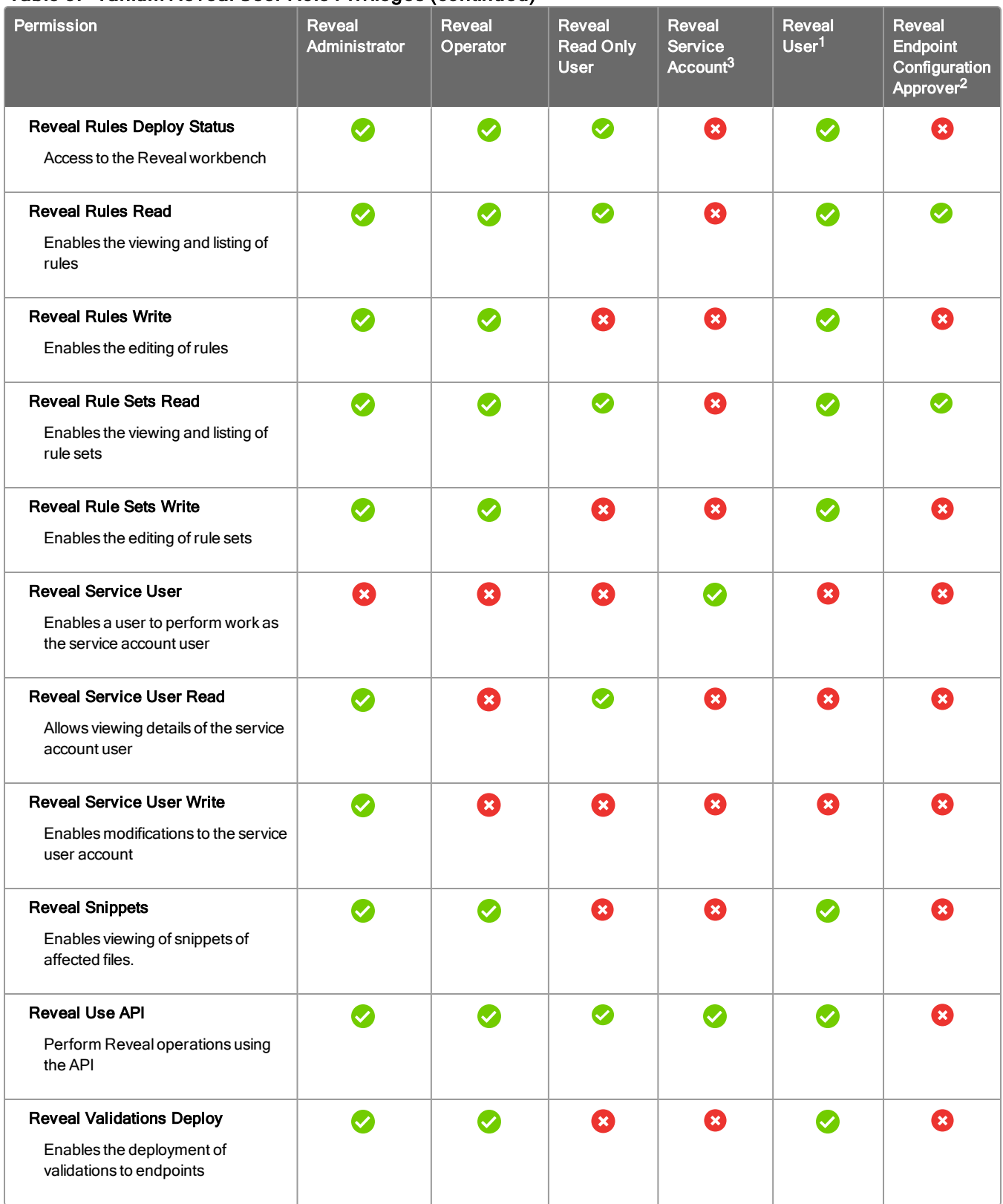

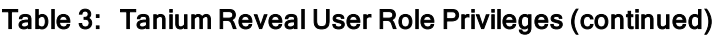

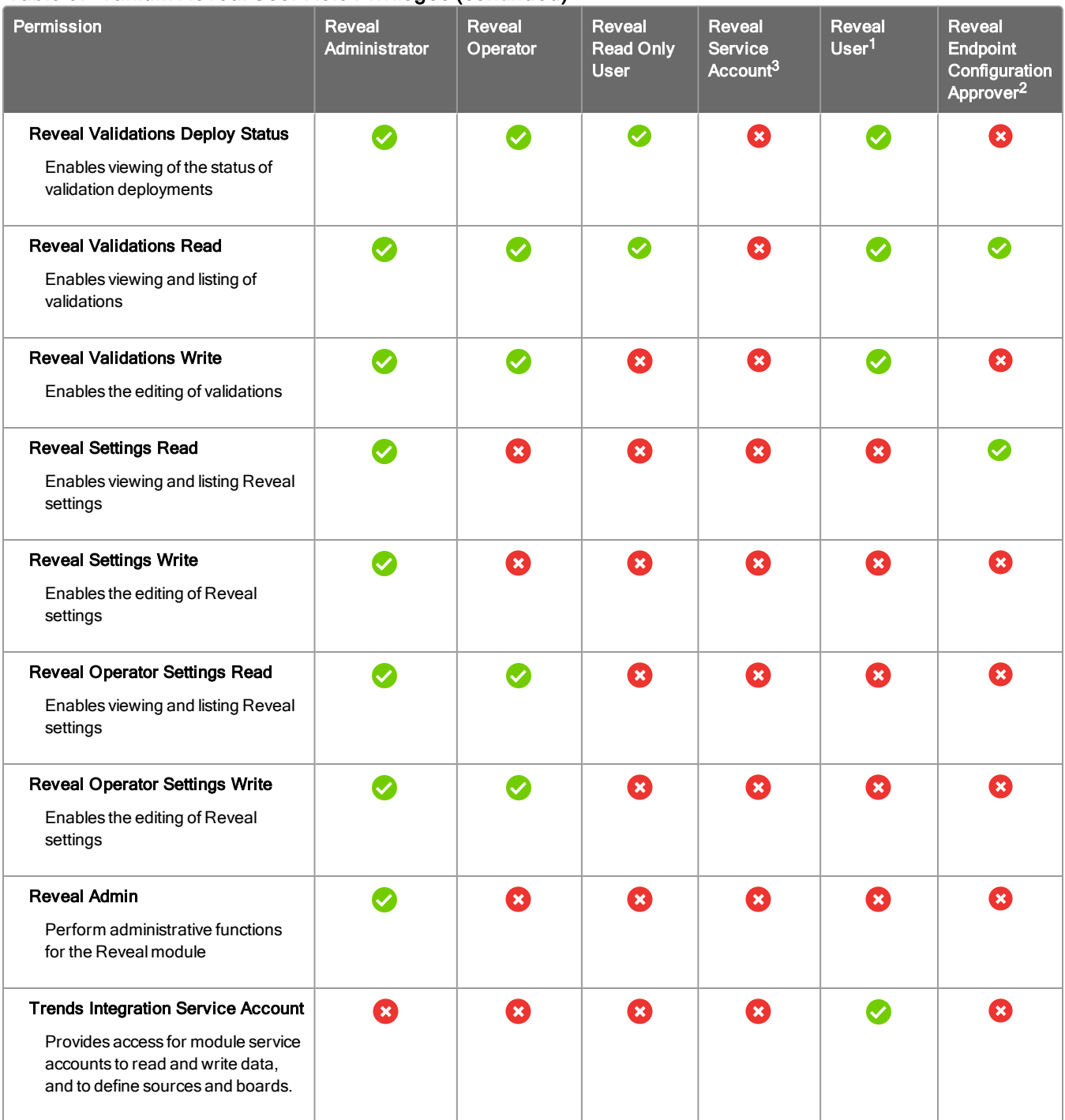

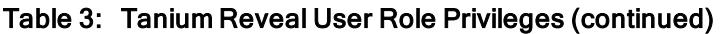

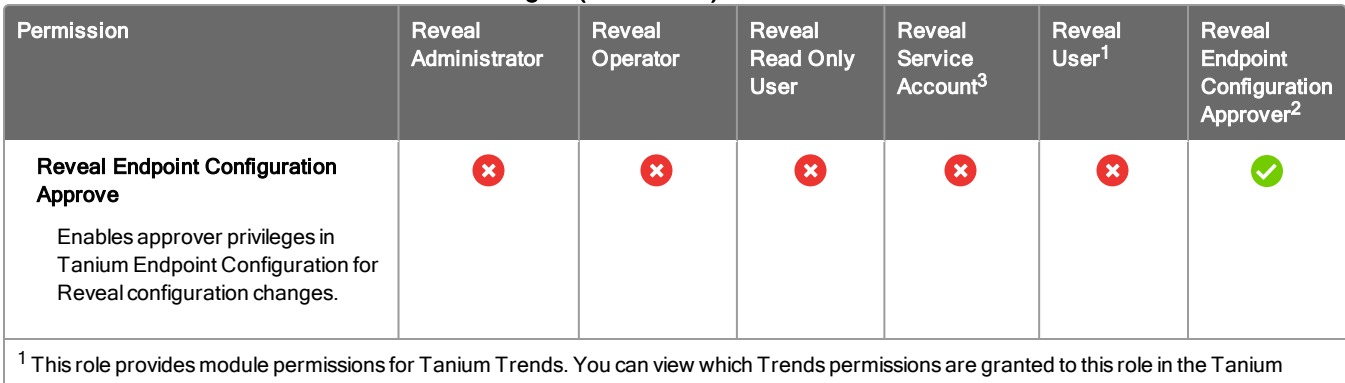

Console. For more information, see the Tanium Trends User Guide: User role [requirements.](https://docs.tanium.com/trends/trends/requirements.html#user_roles) <sup>2</sup> This role provides module permissions for Tanium Endpoint Configuration. You can view which Endpoint Configuration permissions are

granted to this role in the Tanium Console. For more information, see the Tanium Endpoint Configuration User Guide: User role [requirements.](https://docs.tanium.com/endpoint_configuration/endpoint_configuration/requirements.html#user_roles)

<sup>3</sup>If you installed Tanium Client Management, Endpoint Configuration is installed, and by default, configuration changes initiated by the module service account (such as tool deployment) require approval. You can bypass approval for module-generated configuration changes by applying the Endpoint Configuration Bypass Approval permission to this role and adding the relevant content sets. For more information, see [Tanium](https://docs.tanium.com/endpoint_configuration/endpoint_configuration/requirements.html#user_roles) Endpoint [Configuration](https://docs.tanium.com/endpoint_configuration/endpoint_configuration/requirements.html#user_roles) User Guide: User role requirements.

For more information and descriptions of content sets and permissions, see the Tanium Core [Platform](https://docs.tanium.com/platform_user/platform_user/console_rbac_overview.html) User Guide: Users and user [groups](https://docs.tanium.com/platform_user/platform_user/console_rbac_overview.html).

# <span id="page-23-0"></span>Installing Reveal

Use the Tanium Solutions page to install Reveal and choose automatic or manual configuration:

- Automatic configuration with default settings (Tanium Core Platform 7.4.2 or later only): Reveal is installed with any required dependencies and other selected products. After installation, the Tanium Server automatically configures the recommended default settings. This option is the best practice for most deployments. For details about the automatic configuration for Reveal, see Import and [configure](#page-23-2) Reveal with default [settings](#page-23-2) on page 24.
- Manual configuration with custom settings: After installing Reveal, you must manually configure required settings. Select this option only if Reveal requires settings that differ from the recommended default settings. For more information, see Import and [configure](#page-23-3) Reveal with custom settings on page [24](#page-23-3).

## <span id="page-23-1"></span>Before you begin

- Read the [Release](https://kb.tanium.com/Category:Tanium_Reveal) Notes.
- Review the Reveal [requirements](#page-15-0) on page 16.

# <span id="page-23-2"></span>Import and configure Reveal with default settings

When you import Reveal with automatic configuration, the following default settings are configured:

- The Reveal service account is set to the account that you used to import the module.
- The Reveal action group is set to the computer group All Computers.

To import Reveal and configure default settings, be sure to select the Apply Tanium recommended configurations check box while performing the steps under Tanium [Console](https://docs.tanium.com/platform_user/platform_user/console_solutions.html#manage_Tanium_modules) User Guide: Manage Tanium [modules](https://docs.tanium.com/platform_user/platform_user/console_solutions.html#manage_Tanium_modules). After the import, verify that the correct version is installed: see Verify Reveal [version](#page-25-2) on page 26.

# <span id="page-23-3"></span>Import and configure Reveal with custom settings

To import Reveal without automatically configuring default settings, be sure to clear the Apply Tanium recommended configurations check box while performing the steps under Tanium [Console](https://docs.tanium.com/platform_user/platform_user/console_solutions.html#manage_Tanium_modules) User Guide: Manage Tanium [modules](https://docs.tanium.com/platform_user/platform_user/console_solutions.html#manage_Tanium_modules). After the import, verify that the correct version is installed: see Verify [Reveal](#page-25-2) [version](#page-25-2) on page 26.

### Configure service account

The service account performs the following tasks for Reveal:

- Create scheduled actions for automatic tools deployment and indexing
- Schedule automatic rules deployment
- Gather stats and results

After deploying the tools for the first time, endpoints can take some time to display status, depending

#### on throttling configuration.

The service account is a user that runs several background processes for Reveal. This user requires the following roles and access:

- Tanium Administrator or Reveal Service Account role.
- If you installed Tanium Client Management, Endpoint Configuration is installed, and by default, configuration changes initiated by the module service account (such as tool deployment) require approval. You can bypass approval for module-generated configuration changes by applying the Endpoint Configuration Bypass Approval permission to this role and adding the relevant content sets. For more information, see Tanium Endpoint [Configuration](https://docs.tanium.com/endpoint_configuration/endpoint_configuration/requirements.html#user_roles) User Guide: User role requirements.

For more information about Reveal permissions, see User role [requirements](#page-19-0) on page 20.

- 1. From the Main menu, go to Modules > Reveal to open the Reveal Overview page.
- 2. Click Settings **2** and open the **Service Account** tab.
- 3. Update the service account settings and click Save.

### Configure Reveal action group

The action group defines the set of endpoints to which you are deploying the Reveal packages. By default, the Computer Group Targets setting for the Reveal action group is set to No Computers. You can set the action group to All Computers or any computer groups that you have defined.

- 1. From the Main menu, go to Administration > Actions > Action Groups.
- 2. In the list of action groups, click Tanium Reveal.
- 3. Click Edit, select computer groups to include in the action group, and click Save.

### Manage solution configurations with Tanium Endpoint Configuration

Tanium Endpoint Configuration delivers configuration information and required tools for Tanium Solutions to endpoints. Endpoint Configuration consolidates the configuration actions that traditionally accompany additional Tanium functionality and eliminates the potential for timing errors that occur between when a solution configuration is made and the time that configuration reaches an endpoint. Managing configuration in this way greatly reduces the time to install, configure, and use Tanium functionality, and improves the flexibility to target specific configurations to groups of endpoints.

Note: Endpoint Configuration is installed as a part of Tanium Client Management. For more information, see the Tanium Client [Management](https://docs.tanium.com/client_management/client_management/installing.html) User Guide: Installing Client Management.

Additionally you can use Endpoint Configuration to manage configuration approval. For example, configuration changes are not deployed to endpoints until a user with approval permission approves the configuration changes in Endpoint Configuration. For more information about the roles and permissions that are required to approve configuration changes for Reveal, see User role [requirements](#page-19-0) on page 20.

To use Endpoint Configuration to manage approvals, you must enable configuration approvals.

- 1. From the Main menu, go to Administration > Shared Services > Endpoint Configuration to open the Endpoint Configuration Overview page.
- 2. Click Settings **and click the Global tab.**
- 3. Select Enable configuration approvals, and click Save.

<span id="page-25-0"></span>For more information about Endpoint Configuration, see Tanium Endpoint [Configuration](https://docs.tanium.com/endpoint_configuration/endpoint_configuration/index.html) User Guide.

## Manage dependencies for Tanium solutions

When you start the Reveal workbench for the first time, the Tanium console ensures that all of the required dependencies for Reveal are installed at the required version. You must install all required Tanium dependencies before the Reveal workbench can load. A banner appears if one or more Tanium dependencies are not installed in the environment. The Tanium Console lists the required Tanium dependencies and the required versions.

- 1. From the Main menu, go to Administration > Configuration > Solutions.
- 2. Select the required solutions, click Import Selected, and then click Begin Import. When the import is complete, you are returned to the Tanium Solutions page.
- 3. From the Main menu, go to **Modules > Reveal** to open the Reveal Overview page after you import all of the required Tanium dependencies.

# <span id="page-25-1"></span>Upgrade the Reveal version

Upgrade Reveal to the latest version.

Best Practice: Before upgrading the Reveal version, download a troubleshooting package. The troubleshooting package contains a copy of the Reveal database and definitions that you can use in a disaster recovery scenario. For more information on downloading a troubleshooting package, see [Troubleshooting](#page-39-0) Reveal: Collect logs.

For the steps to upgrade the Reveal solution, see Tanium Console User Guide: Manage Tanium [modules](https://docs.tanium.com/platform_user/platform_user/console_solutions.html#manage_Tanium_modules). To verify the version, see Verify Reveal [version](#page-25-2) on page 26.

Tip: If the Reveal version does not update, refresh your browser window.

# <span id="page-25-2"></span>Verify Reveal version

After you import or upgrade Reveal, verify that the correct version is installed:

- 1. Refresh your browser.
- 2. From the Main menu, go to Modules > Reveal to open the Reveal Overview page.
- 3. To display version information, click Info  $\Box$ .

# <span id="page-26-0"></span>Creating rules

A rule is a combination of conditions that you define and an action to perform when the conditions are met. Rules are evaluated every hour on all files that have been hashed by Tanium™ Index. When all of the conditions of a rule are matched, an action is triggered. For example, you can label files that contain matches to social security number patterns as confidential. You can apply multiple rules to target the same files so you can discover many types of sensitive information in the same file set.

Note: Depending on the role and permissions you have been assigned, you can view rules or create and edit rules. For more information, see User role [requirements](#page-19-0). For example, if you have write permissions for rules, you can edit the content of rules. Conversely, if you do not have write permissions for rules, you can view the rule information but not make edits and save changes. Regardless of permissions, you cannot edit or save rules that are designated as Tanium Managed.

# <span id="page-26-1"></span>Criteria for rule evaluation

<span id="page-26-2"></span>See [Reference:](#page-41-0) Supported file types for rule evaluation on page 42.

### Rule conditions

Rule conditions are criteria that determine if a file matches the rule. The following are the types of conditions that you can apply to a rule:

#### Filter

Use filters to limit the rule to files that match. Filters include file type, file location, file modification date, and file size. If you do not specify any filters, the rule applies to all eligible files on the endpoints from the computer groups specified in the rule set.

#### **Pattern**

Use patterns to find sensitive data in files that match the filters. Patterns include credit cards, social security numbers, email addresses, passwords, and phone numbers.

#### Pattern group

Use pattern groups to find combinations of patterns that are in close proximity to each other within a file.

## <span id="page-26-3"></span>Create a rule

- 1. From the Reveal menu, click Rules. Click Create Rule.
- 2. Enter a name and description for the rule.
- 3. Select one or more rule sets to contain the rule. Click Add Rule Sets and select the rule sets you want to associate with the rule. Click Assign.
- 4. [Optional] Add filters to limit the files to target. Under Rule Filters, click Add Filter and select the criteria that you want the rule to cover. Repeat to add another filter. For a list of file types, see [Reference:](#page-41-0) Supported file types for rule evaluation on page 42.
- 5. Under Rule Patterns, add one or more rule patterns. Rules must contain at least one condition.
	- To match a pattern, click Add Pattern and select the pattern to match. Enter the minimum number of matches to the pattern that must occur for the rule to match. Repeat to add another pattern.
	- To add a proximal pattern match, click Add Pattern Group. A rule can contain one pattern group.
		- 1. For Proximity, select the maximum number of characters that the patterns can be from each other.
		- 2. In the pattern group, click Add Pattern and select a pattern to include in the match. Repeat to add a second pattern. A pattern group must contain at least two patterns.

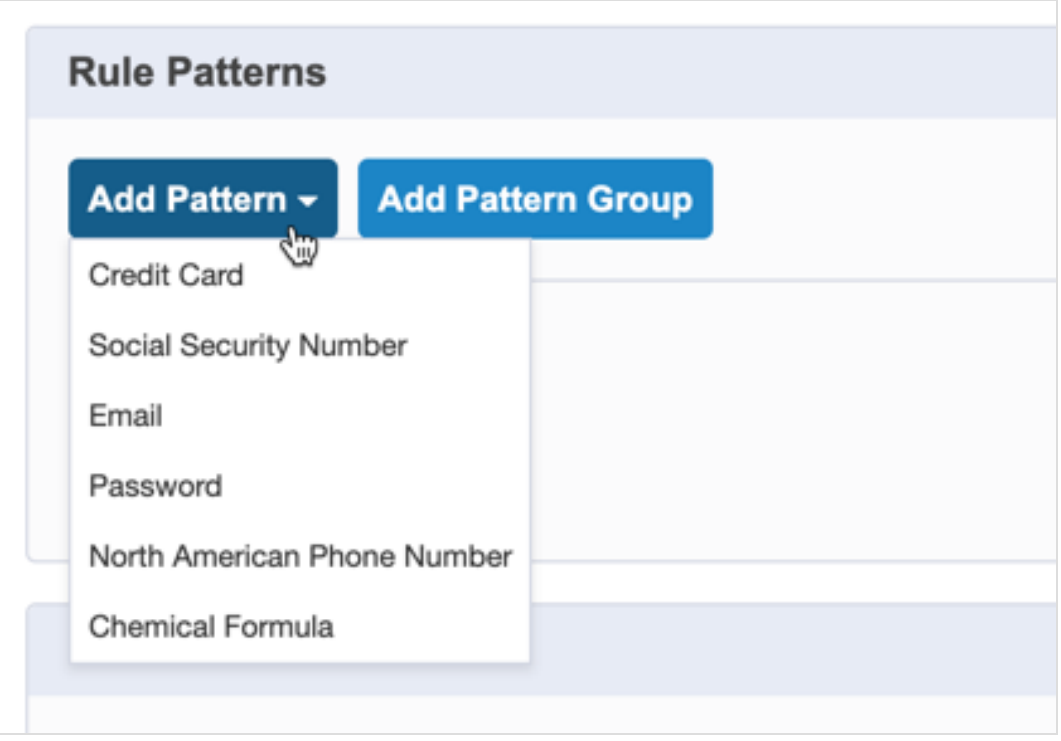

Each instance that matches the pattern group results in a rule match. For example, you can create a pattern group that searches for email addresses and password text that appear within 100 characters of each other. If there are four email addresses that appear within 100 characters of the word "password", Reveal creates five rule matches: four for the email addresses and one for the word "password".

- 6. Under Rule Actions, click Add to select the action to perform when all the conditions match. To add a label to files that match the conditions of the rule, select Tag the affected files, and select one or more labels.
- 7. Click Save.

# <span id="page-28-0"></span>Deploy rules

Reveal deploys rules to endpoints through a rules package. Rules packages also contain information that maps rules to rule sets and determines how endpoints in specific computer groups monitor for rules. Multiple rule sets can apply to an endpoint; and all rules in all of the applicable rule sets are evaluated.

Rules are automatically included in the next scheduled deployment when you update existing rules or create new rules. To immediately deploy updated rules, navigate to the Rules page, click Deploy Rules, enter your credentials, and click OK.

Best Practice: Test and verify rules before deploying to endpoints.

Note: You can also deploy rules from the Rule Sets page and from the Deploy Rules configuration step on the Reveal overview page.

## <span id="page-28-1"></span>Customize rule patterns

You can download a copy of rule patterns and file types to customize, and upload any customizations that you make to refine the scope of rules.

IMPORTANT: Only make customizations to rule patterns under the guidance of your TAM. To be effective, rule patterns must be developed methodically and tested exhaustively.

- 1. From the Main menu, click Reveal. The Reveal Overview page appears.
- 2. Click Settings **2** and open the Pattern Definitions tab.
- 3. To download pattern definitions, click Download.
- 4. Edit the downloaded file and either drag the file into the upload dialog, or click Select a file to browse top the file you want to upload.

Note: You cannot upload a file that is not valid. Make sure that any file you attempt to upload is structurally valid.

# <span id="page-29-0"></span>Creating rule sets

Rule sets group rules together and assign them to specific groups of endpoints. You can group rules into rule sets that address specific categories of sensitive information, or that monitor specific types of files.

For example, you might want to apply and monitor for specific rules on one group of endpoints, but not other groups. Or, you might want to apply a subset of the available rules to a group of endpoints.

You can view the number of rules that are assigned to each rule set, the computer groups that it targets, and whether there are any pending changes to any of the associated rules.

A rule set has no effect unless it contains at least one rule. The default rule sets contain at least one rule. The default rules cannot be edited, but you can delete them, or make a duplicate of a rule and customize it for your specific needs.

Best Practice: Test and verify rules before adding to rule sets.

Note: Depending on the role and permissions you have been assigned, you can view rule sets or create and edit rule sets. For more information, see User role [requirements](#page-19-0). For example, if you have write permissions for rule sets, you can edit the content of rule sets. Conversely, if you do not have write permissions for rule sets, you can view the rule set information but not make edits and save changes.

## <span id="page-29-1"></span>Create a rule set

1. From the Reveal menu, click Rule Sets. Click New Rule Set.

2. Enter a name and description for the rule set.

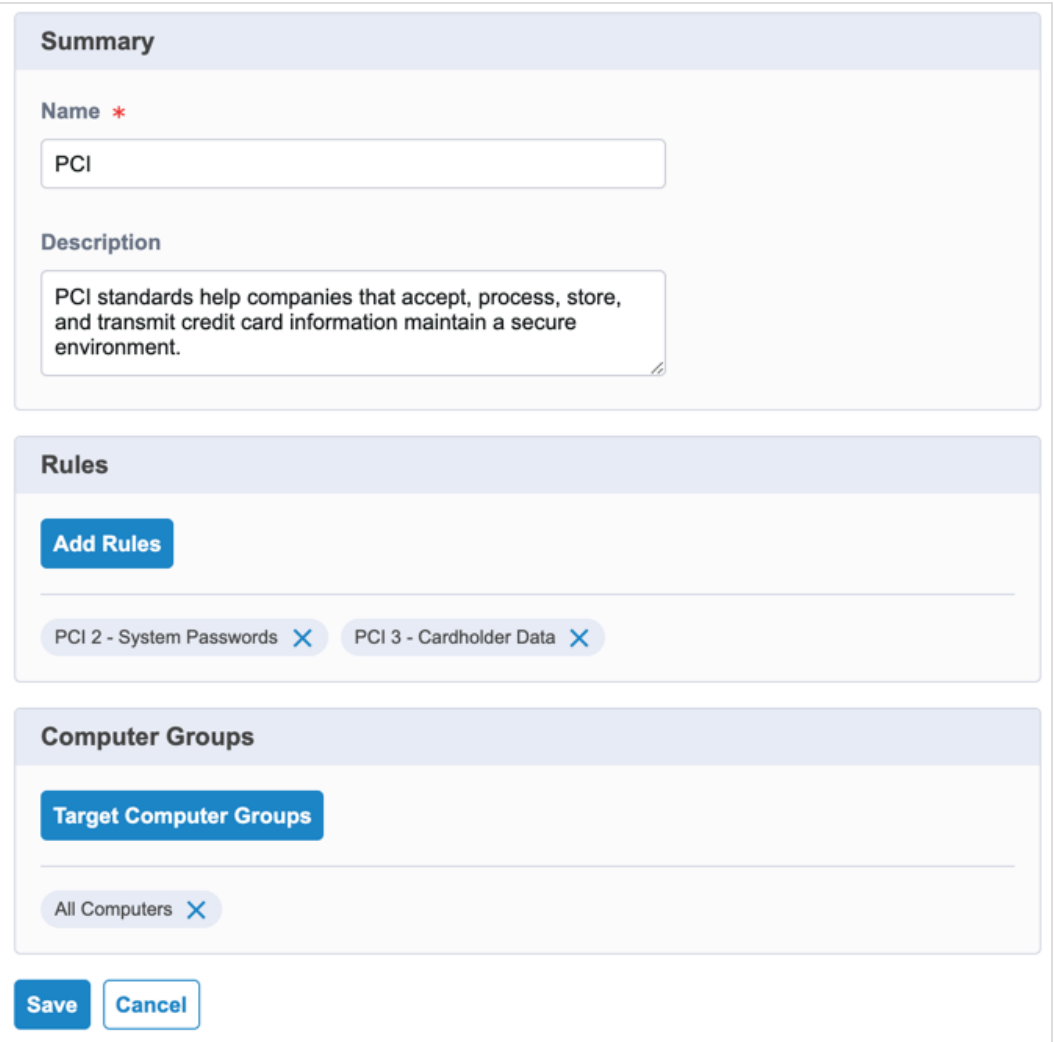

- 3. Select one or more rules to associate with the rule set. Click Add Rules and select the rules you want to associate with the rule set. Click Assign.
- 4. Under Computer Groups, click Target Computer Groups to add computer groups that you want the rule set to target. The rules that are associated with the rule set are applied to the endpoints in the computer groups you specify. Click Assign.
- <span id="page-30-0"></span>5. Click Save.

## Add rules to an existing rule set

- 1. From the Reveal menu, click Rule Sets.
- 2. Click the title of the rule set to which you want to add one or more rules.
- 3. Click Edit Rule Set.
- 4. Click Add Rules and select the rules you want to associate with the rule set. Click Assign.
- 5. Click Save.

## <span id="page-31-0"></span>Delete a rule set

- 1. From the Reveal menu, click Rule Sets.
- 2. Select the check box next to the rule set that you want to delete.
- 3. Click Actions > Delete. Enter your credentials to confirm that you want to delete the rule set.

Note: Deleting a rule set does not remove any historical matches from any metrics.

# <span id="page-32-0"></span>Investigating rule matches

When Reveal finds a match to a rule, the Rules and Rule Sets pages update to show a breakdown of all endpoints affected by the rule according to how many matches occur on that endpoint. You can further investigate the details of the match. Each rule displays information about the number of endpoints on which matches have been detected. You can create a live connection to the endpoint and drill down to perform further analysis. You can investigate the number of matches across the endpoints over time.

From the Rules page, you can investigate the affected endpoints, and files where matches are detected when a rule match occurs.

### Investigate by endpoint

- 1. From the Reveal menu, click Rules.
- 2. Click a rule that has matches that you want to investigate.

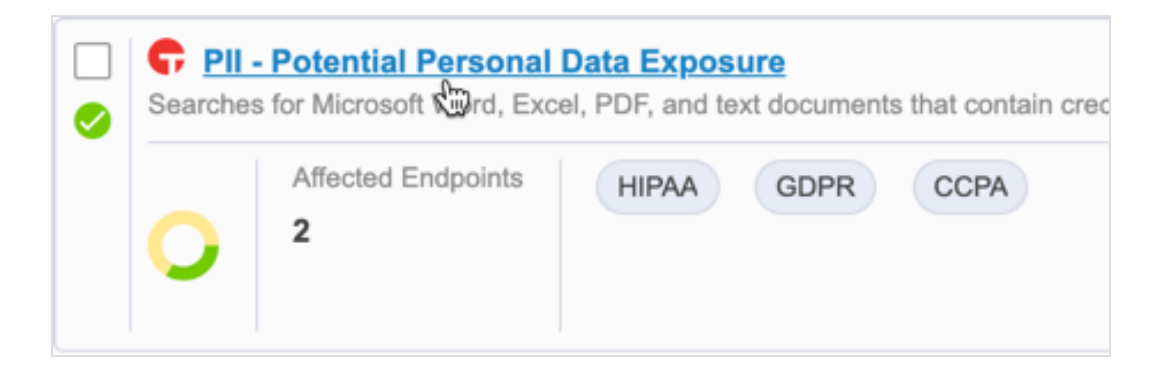

3. Under Results, Reveal displays the endpoints where matches have occurred.

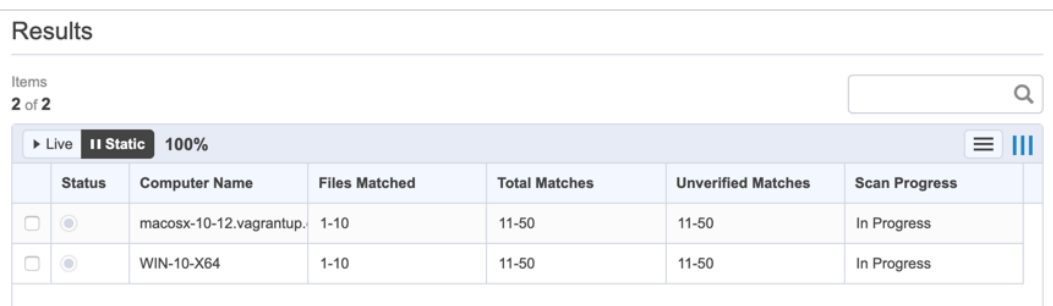

- 4. Select up to five endpoints and click Connect. A live connection is opened to the selected endpoints. When an endpoint connection state displays as **Active**, click the endpoint name to view files that contain matches.
- 5. For files where matches have occurred, the file name, number of hits, and path are displayed.
- 6. Click an affected file to view snippets that show pattern matches in context.

### Take action on files where rule matches occur

When a rule applies a label to files that contain a rule match, you can use Tanium questions to take action on affected files.

- 1. From the Main menu, click Interact.
- 2. Ask the question Get Reveal Label Results from all machines. The results grid displays the labels that have been applied to files, and the number of files that are labeled.
- 3. Select the rows for the labels that require the action, and then click Deploy Action. Interact displays the Deploy Action workflow page.

For more information, see Tanium Interact User Guide: [Questions.](https://docs.tanium.com/interact/interact/questions.html)

# <span id="page-34-0"></span>Validating pattern matches

Create validations to improve the accuracy of rule performance and to reduce the number of false positive results on the data that rules target. Validate rules to ensure that pattern matches are accurate and consistent in the targeted data. By validating rules, you can focus any analysis of data on results that have been confirmed or rejected as relevant pattern matches.

Validations apply to pattern matches in the context of a rule where the text appears exactly as it does in the validation. New validations display in a pending state, and are only visible to the user who created them. Pending validations automatically apply to snippet results, but do not affect rule hit counts until they are published.

## <span id="page-34-1"></span>Create a validation

- 1. From the Reveal menu, click Rules.
- 2. Select a specific rule to view a list of results and associated endpoints.
- 3. Select the check box next to an endpoint that has one or more files that match patterns. Click Live Connect  $*$ .
- 4. After the connection establishes, click the computer name.
- 5. Select a file that contains one or more pattern matches.
- 6. View the snippets that show where a pattern matches. Confirmed and unverified snippets are shown by default. To limit which results display, click Filter Results to view or hide unverified, confirmed, rejected, and excluded snippets.

Note: Excluded snippets are unverified snippets that do not match patterns exactly. This includes matches to pattern groups outside the proximity range. You can confirm or reject an excluded snippet.

7. For each snippet, highlight the relevant text. Validations are tracked relative to the beginning of the match. Unicode and ASCII control characters - with the exception of tab, carriage return (CR) and line feed (LF) - are not supported in validation text. This includes Unicode characters U+0000 through U+0008, U+000B through U+000C, U+000E, and U+000F. If you select validation text that contains unsupported control characters, an error appears in the Create Validation page.

Validations for snippets are applied to the entire document by default unless the document is in table format. If a document is in table format, the validation applies to the individual cell, column, or row that is actively selected when you create the validation.

### 8. Select Confirm or Reject. Rejected snippets are filtered from future results.

Tip: Keyboard shortcuts include (c) for Confirm and (r) for Reject. If you do not want to add a name and description for the validation, press (cc) for Confirm and Save, or (rr) for Reject and Save; these two shortcuts skip the next two steps.

- 9. Provide a name and description for the validation. A preview of the text you have validated appears and reports the number of pattern matches that the validation affects in the current file, the rule that the validation affects, and whether matching patterns should be confirmed or rejected.
- 10. Click Save. Snippets that contain validations are displayed as pending; meaning that validations have been authored recently and have not been distributed to endpoints. Validations deploy to endpoints within 30 minutes of authoring.

When you have completed validating pattern matches in a file, click **Next** at the top of the page to create validations in the next file on the endpoint where patterns have been matched.

When validations have been confirmed or rejected, values in the affected files view for any rule where patterns have been matched and validated display in orange in the Unconfirmed hits and Confirmed hits columns. Orange indicates that the data is "stale"; meaning that new validation data exists. If a file is designated as stale, it is prioritized for rescanning. When no new validation data exists, the values display in black.

## <span id="page-35-0"></span>Deploy validations

Deploying validations creates new Reveal - Validations packages, and recreates the Reveal - Deploy Validations saved actions.

Published validations apply to all hits of the corresponding rule. Rejected hits are ignored.

- 1. From the Reveal menu, click Rule Validations.
- <span id="page-35-1"></span>2. Click Deploy Validations.

## Audit published validations

Audit validations to view snippets where pattern matches affected by a validation apply.

- 1. From the Reveal menu, click Rule Validations.
- 2. Click a published validation to view endpoints that contain pattern matches to which the validation has been applied.
- 3. Select the check box next to an endpoint that has one or more files that match patterns. Click Live Connect  $*$ .
- 4. View files affected by the validation.
- 5. Click a file to view snippets that match the validation.

# <span id="page-36-0"></span>Searching across the enterprise

Use Reveal to search for specific items of sensitive information across an entire enterprise. You can search for sensitive information that matches a search string in real-time and not wait for an alert from a rule match. Quick search targets all of the endpoints in the Reveal action group. Use a literal search string and parameters that you want the search to target. Reveal returns a list of results that match the search criteria you provide.

Reveal converts search strings to lowercase, removes punctuation, and removes common stop words, such as articles. Reveal then searches for the exact sequence of tokens across the environment. For example, if a search query is process is started, this is tokenized as ["process", "started"]. These tokens match the malicious process has started , but not started the process because the tokens are not in the same order as the query.

## <span id="page-36-1"></span>Perform a quick search

- 1. From the Reveal menu, click Quick Search.
- 2. In the search field, provide a literal search string or a token from a previous or saved search. For example, 123-45-6789 to find an exact match.
- 3. (Optional) Expand Search Parameters to add filters to limit the files that you want to target.
- 4. Click Search.

Recent quick searches are saved to enable you to perform the same search multiple times. However, the search terms used in the search are obfuscated ad preserved as a token that corresponds to the original search terms. By obfuscating the original search terms, potentially sensitive data is not displayed in the Reveal workbench.

## <span id="page-36-2"></span>Investigate quick search results

Quick search results appear as Reveal discovers matches to the search criteria. Select up to five endpoints and click Connect. A live connection is opened to the endpoints. When the endpoint connection state displays as Active, click the endpoint name to investigate the files where matches occur.

Tip: Click the check box next to a file name and click Find Similar Files to see other computers in your enterprise that have the same file or similar files.

Note: Both the quick search query and the searchable data are encrypted with a one way hash. Hashing occurs before the query is distributed to endpoints, and unencrypted queries and results are not persisted. The query is retained in the browser during the search workflow only. When results snippets are requested, the file is read on demand on the endpoint, and results are returned directly to Reveal. Reveal does not write any unencrypted file content to disk, and no unencrypted query or result is ever sent as Tanium content.

# <span id="page-37-0"></span>Troubleshooting Reveal

<span id="page-37-1"></span>To collect and send information to Tanium for troubleshooting, collect logs and other relevant information.

# Remediating "Needs Attention" messages from Reveal Status

Use the Reveal - Status sensor to query the status of Reveal on endpoints in an environment. From Tanium Interact, ask the question Get Reveal - Status[\*] from all machines. The results grid provides detailed information regarding the status of Reveal, and tools that Reveal uses to discover sensitive data.

If the value of Reveal Status in the results grid displays as Needs Attention there are troubleshooting steps you can take to determine the cause, and to correct any issues that Reveal encounters. The following table describes situations that cause the value of the Reveal Status row in the results grid to display Needs Attention and corresponding corrective measures to take to resolve.

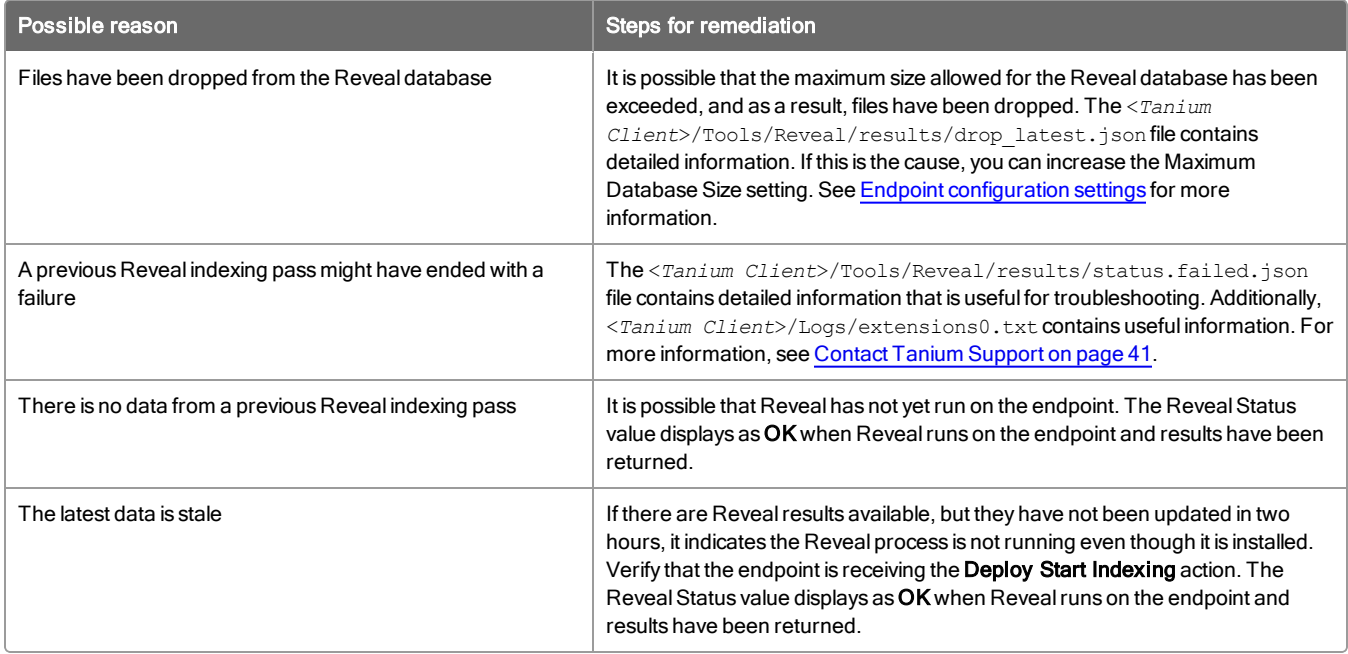

<span id="page-37-2"></span>If you are unable to remediate a Reveal Status of Needs Attention, contact your TAM.

## Monitor and troubleshoot Reveal coverage

The following table lists contributing factors into why the Reveal coverage metric might be lower than expected, and corrective actions you can make.

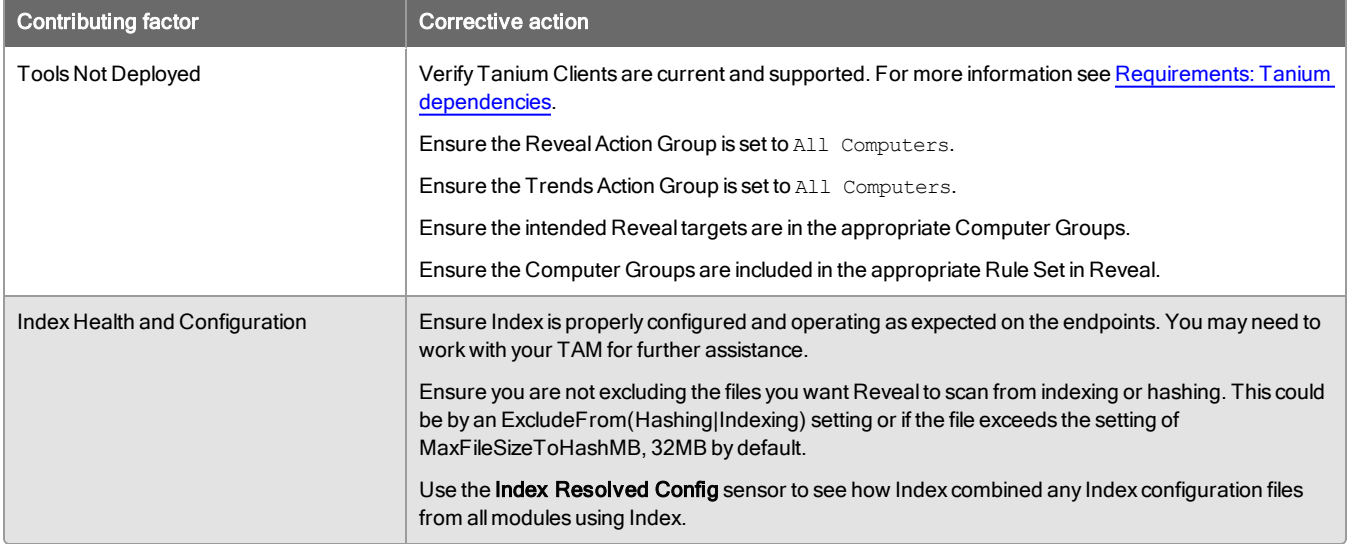

# <span id="page-38-0"></span>Monitor and troubleshoot endpoints with confirmed sensitive data

The following table lists contributing factors into why the endpoints with confirmed sensitive data metric might be higher than expected, and corrective actions you can make.

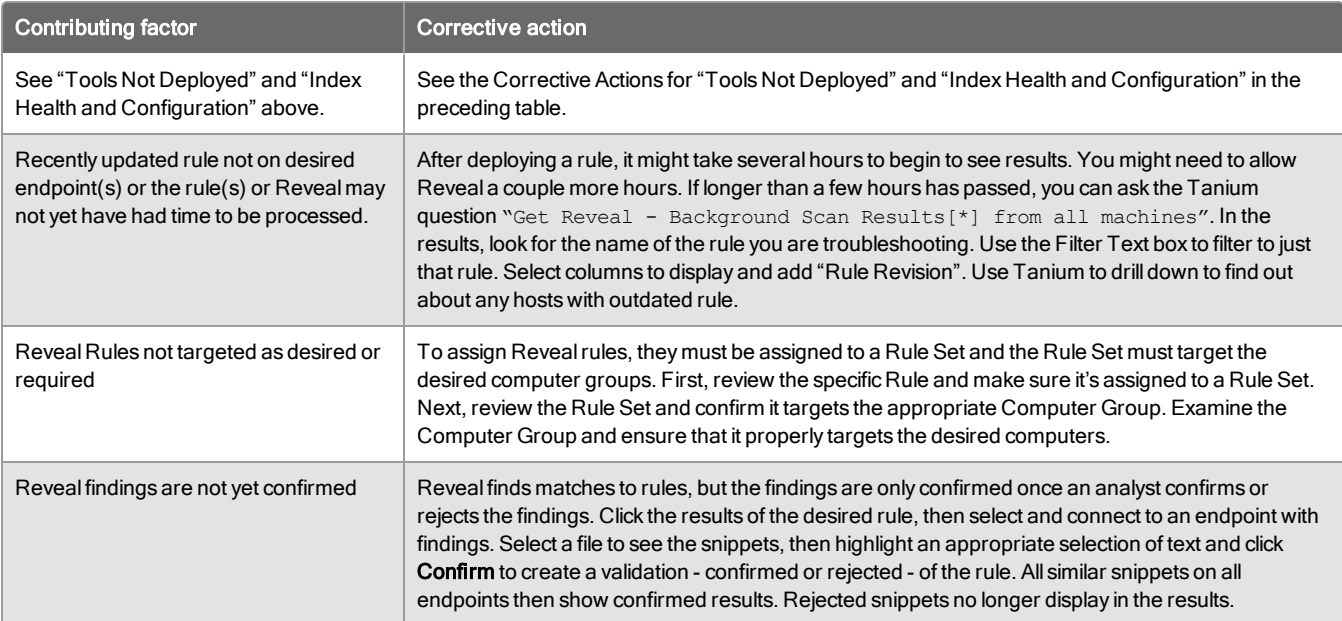

# <span id="page-38-1"></span>Monitor and troubleshoot endpoints with unconfirmed sensitive data

The following table lists contributing factors into why the endpoints with unconfirmed sensitive data metric might be higher than expected, and corrective actions you can make.

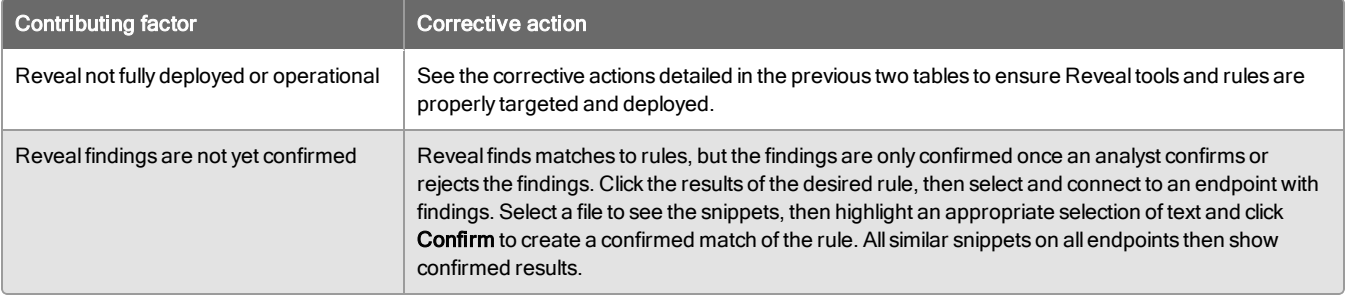

# <span id="page-39-0"></span>Collect logs

The information is saved as a ZIP file that you can download with your browser.

- 1. From the Reveal Overview page, click Help  $\bullet$ , then the Troubleshooting tab.
- 2. Click Create Package. When the status shows that the package is complete, click Download Package.
- 3. A reveal-troubleshooting.zip file downloads to the local download directory.
- 4. Attach the ZIP file to your Tanium Support case form or send it to your TAM.

Tanium Reveal maintains logging information in the reveal.log and reveal-audit.log files in the *<Module Server>*\services\reveal-files\logs directory.

## <span id="page-39-1"></span>Remove Reveal tools from endpoints

You can deploy an action to remove Reveal tools from an endpoint or computer group. Separate actions are available for Windows and non-Windows endpoints.

- 1. In Interact, target the computers from which you want to remove the tools. For example, ask a question that targets a specific operating system: Get Endpoint Configuration - Tools Status from all machines with Is  $\langle OS \rangle$  equals True , for example: Get Endpoint Configuration - Tools Status from all machines with Is Windows equals True
- 2. In the results, select the row for Reveal, drill down as necessary, and select the targets from which you want to remove Reveal tools. For more information, see Tanium Interact User Guide: [Managing](https://docs.tanium.com/interact/interact/results.html#Drill_Down) [question](https://docs.tanium.com/interact/interact/results.html#Drill_Down) results.
- 3. Click Deploy Action.
- 4. On the Deploy Action page, enter Endpoint Configuration Uninstall in the Enter package name here box, and select Endpoint Configuration - Uninstall Tool [Windows] or Endpoint Configuration - Uninstall Tool [Non-Windows], depending on the endpoints you are targeting.
- 5. For Tool Name, select Reveal.
- 6. (Optional) By default, after the tools are removed they cannot be reinstalled. To allow tools to be automatically reinstalled, clear the selection for Block reinstallation. Re-installation occurs almost immediately.

Note: If reinstallation is blocked on an endpoint, you must deploy the Endpoint Configuration -Unblock Tool [Windows] or Endpoint Configuration - Unblock Tool [Non-Windows] package (depending on the targeted endpoints) before the tools can be reinstalled.

- 7. (Optional) To remove all Reveal databases and logs from the endpoints, clear the selection for Soft uninstall.
- 8. (Optional) To also remove any tools that were dependencies of the Reveal tools that are not dependencies for tools from other modules, select Remove unreferenced dependencies.
- 9. Click Show preview to continue.
- 10. A results grid displays at the bottom of the page showing you the targeted endpoints for your action. If you are satisfied with the results, click Deploy Action.

Note: If you have enabled Endpoint Configuration, tool removal must be approved in Endpoint Configuration before tools are removed from endpoints.

# <span id="page-40-0"></span>Uninstall Reveal

You might need to remove Reveal from the Tanium Module Server for troubleshooting purposes.

- 1. From the Main menu, go to Administration > Configuration > Solutions. Under Reveal, click Uninstall. Click Proceed with Uninstall to complete the process.
- 2. Enter your password to start the uninstall process. A progress bar displays as the installation package is removed.
- 3. Click Close.

4.

Tip: If the Reveal module has not updated in the console, refresh your browser.

# <span id="page-40-1"></span>Contact Tanium Support

To contact Tanium Support for help, send an email to [support@tanium.com](mailto:support@tanium.com).

# <span id="page-41-0"></span>Reference: Supported file types for rule evaluation

For rules to evaluate on a file, the file must match the following criteria:

- The file must be hashed by Tanium Index using hash type MIME.
- The file must be in a format that Tanium Reveal can read.
- Binary files must be less than 32 MB. To increase the default size limit, update the Maximum Size Non-Streamable File Formats setting (from the Reveal Overview page, go to Settings and click Endpoint Configuration). Note that text files do not have a size limit.
- The file must not be filtered by the Path Stem Exclusions or Path Filter Exclusions settings (from the Reveal Overview page, click Settings > Endpoint Configuration).

When you create or edit a rule, you can add a filter to target file types in one or more categories. The following options are available:

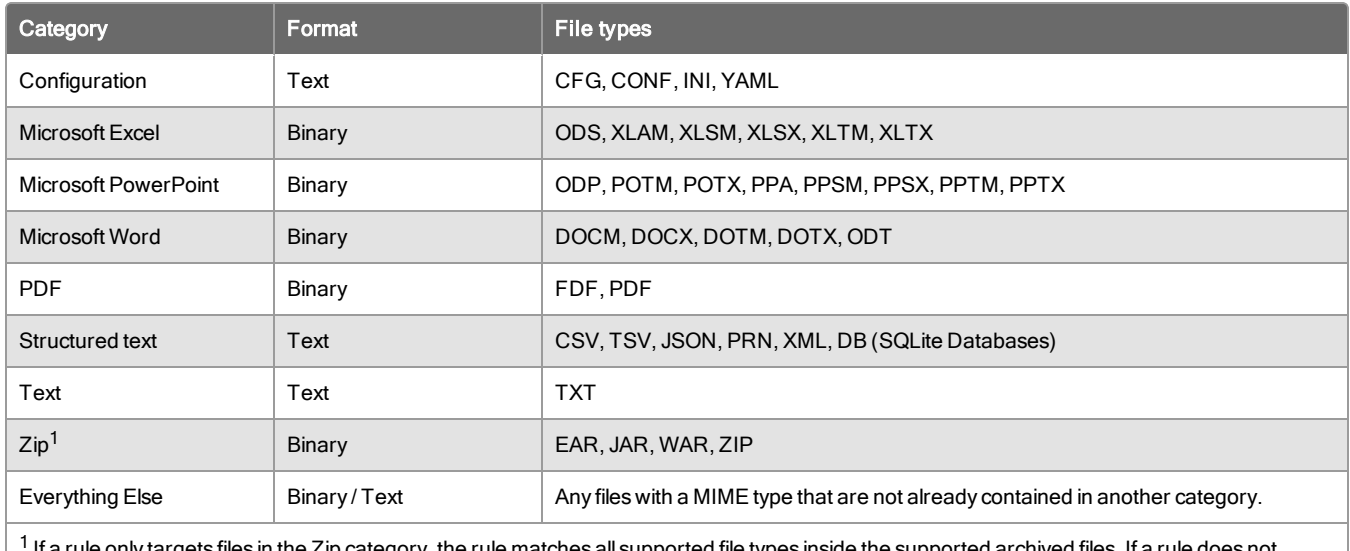

 $1$  If a rule only targets files in the Zip category, the rule matches all supported file types inside the supported archived files. If a rule does not target files in the Zip category, all files in archives are ignored.

Reveal can read files in any of the supported file types, regardless of the file extension. If you do not specify a file type filter for a rule, the rule attempts to read all files that are hashed by Tanium Index. When you assign a file type to a rule, the rule only attempts to read files with the listed file extensions.

# <span id="page-42-0"></span>Reference: Reveal settings

To access Reveal settings from the Reveal Overview page, go to Settings **and click Settings**.

IMPORTANT: Consult with your Technical Account Manager (TAM) before you edit any settings in Reveal.

# <span id="page-42-1"></span>Reveal service settings

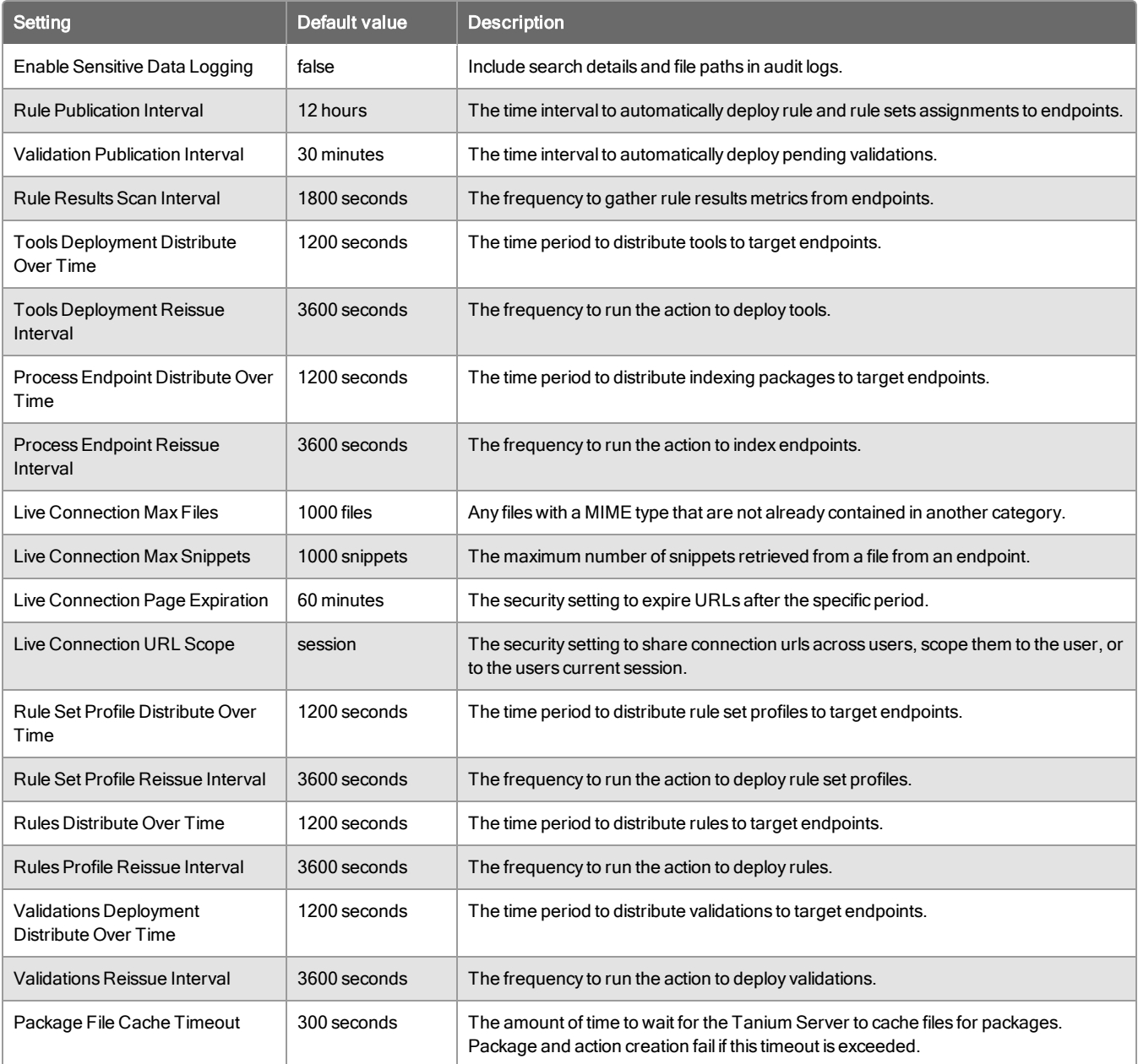

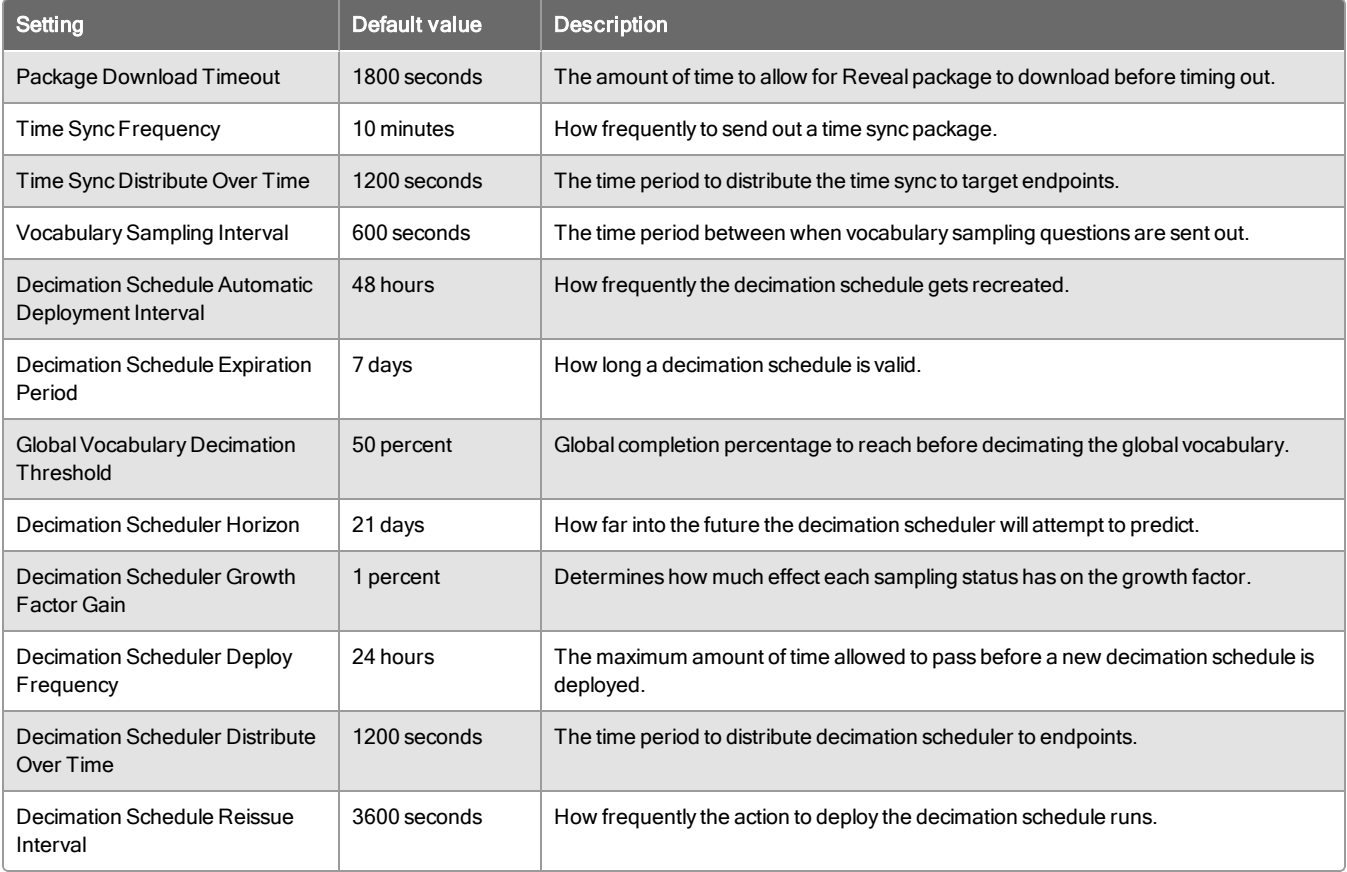

# <span id="page-43-0"></span>Endpoint configuration settings

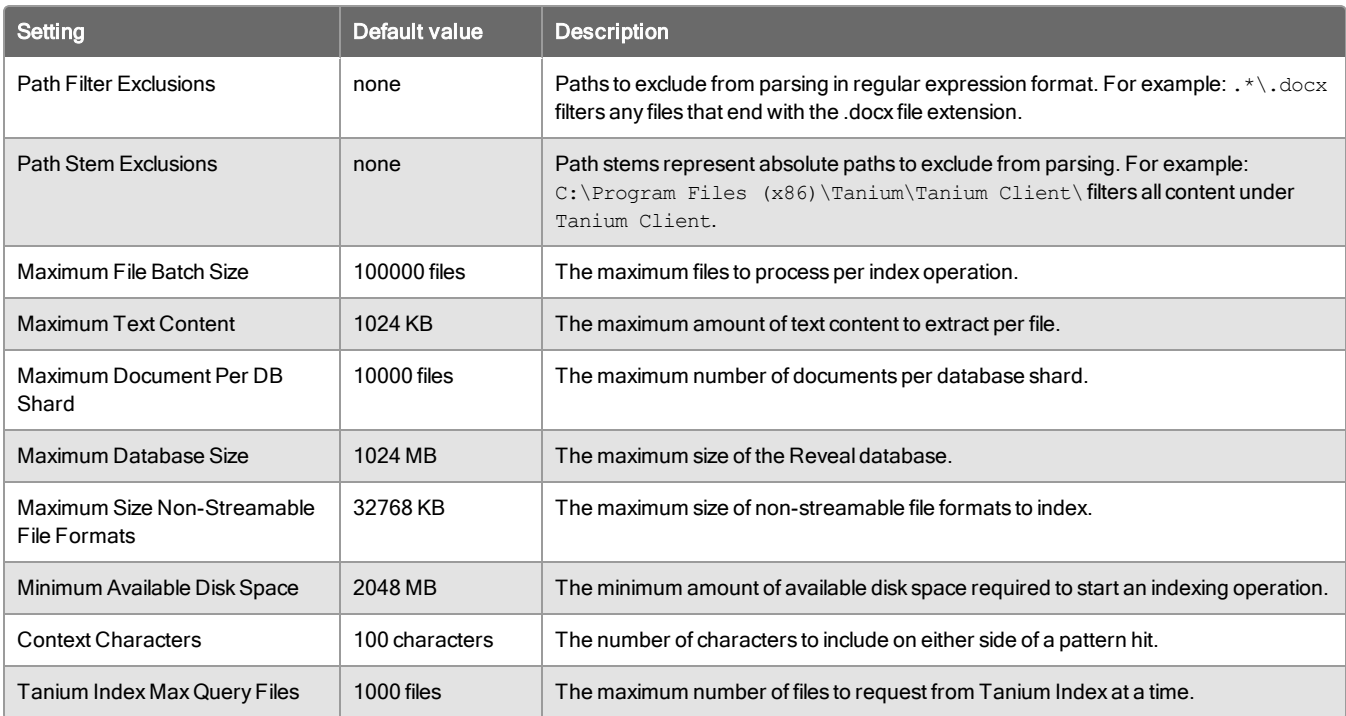

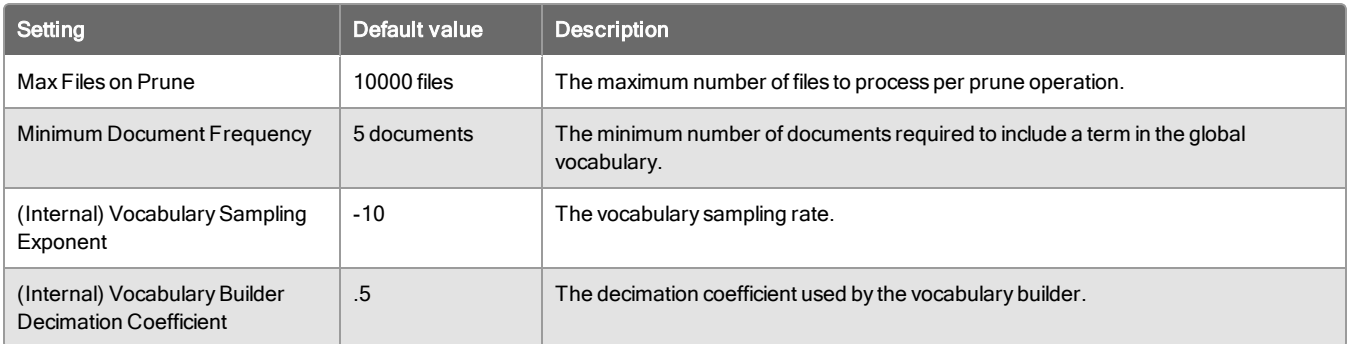

# <span id="page-44-0"></span>Index configuration settings

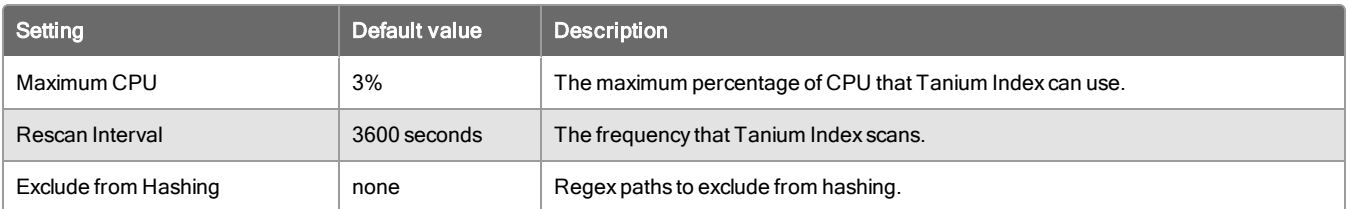